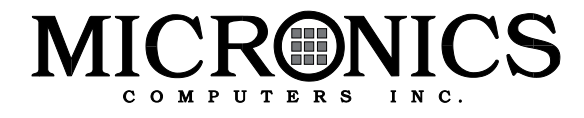

## **LPX54 PCI/ISA Integrated System Board Manual**

Document Number: 06-00216-01, Rev. 3A May 1995 232 E Warren Ave., Fremont, CA 94539-7085

## **Copyright Notices**

#### **Micronics Computers, Inc.**

The information contained in the LPX54 system board manual has been carefully checked and is believed to be accurate. Micronics assumes no responsibility for any inaccuracies that may be contained in this document. Micronics makes no commitments to update or to keep the information in this manual at a current level when changes are made to the product.

Micronics reserves the right to make improvements to this document and/or product at any time and without notice.

All Rights Reserved. No part of this document may be photocopied, reproduced, translated, or reduced to any medium or machine form without prior, written consent from Micronics.

COPYRIGHT (C) 1994, Micronics Computers, Inc. 232 E. Warren Ave., Fremont, California 94539-7085

#### **Portions of the Manual**

Portions of this manual were copied (with permission) from Phoenix Technologies, Ltd. and Micro Computer Systems, Inc. All rights reserved.

#### **Trademarks**

IBM is a registered trademark of International Business Machines. Microsoft, Microsoft Word, Windows are registered trademarks of Microsoft Corporation. Intel and PCI are registered trademarks of Intel Corporation. UNIX is a registered trademark of AT&T Corporation. Lotus 1-2-3 is a registered trademark of Lotus Development Corp. MCS is a trademark of Micro Computer Systems. All other product names mentioned herein are used for identification purposes only and may be the trademarks of their respective companies.

## **Micronics Quick Installation**

We know that many experienced people prefer to read as little of the documentation as possible. If this sounds like you, here's the short form:

- 1. Make backup copies of your installation and configuration diskettes.
- 2. Ground yourself to prevent damaging static discharge, then remove the LPX54 from its packaging.
- 3. Configure and verify the system board's jumper settings. (See Jumper Settings in Chapter 2)
- 4. Install the CPU and the system memory (Chapter 3).
- 5. Install the motherboard into the system case and make all necessary case connections.
- 6. Install the riser card and any peripherals (Chapter 3).
- 7. Turn the computer on and press the <F2> key when you see the screen below:

PhoenixBIOS Version 4.04 LPX54-Pxx Copyright 1985-1994 Phoenix Technologies Ltd., All Rights Reserved

**CPU= Pentium xxMHz XXXXXXK System RAM Passed XXXXXXXK Extended RAM Passed XXXXK Cache SRAM Passed** Intel Plug and Play BIOS Extensions - Release x.xx

Press <F2> to enter SETUP

- 8. Set the time and date. Adjust the BIOS settings to match your configuration. If installing an IDE drive, select the IDE device you wish to configure. Press <Enter> with Autotype Fixed Disk selected and the BIOS will automatically configure the drive for you. (See Chapter 4)
- 9. After you have configured the Main Setup menu, make any desired setting configurations in the Advanced and Security menu. When finished, go to the exit screen, select "Save Changes and Exit," and you are finished with the BIOS configuration (Chapter 4).

## **Contents**

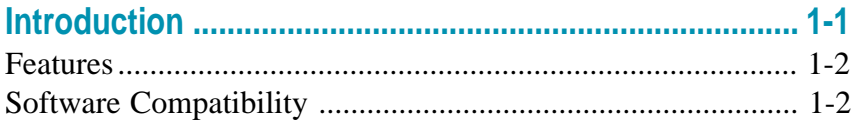

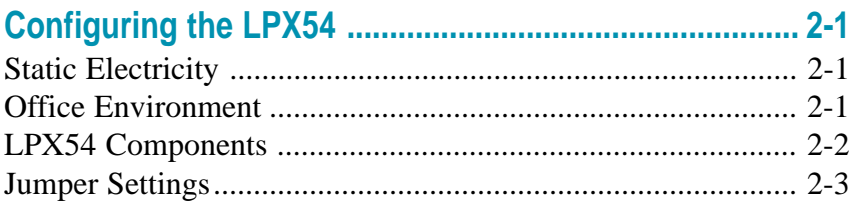

## Installing the LPX54, System Memory, CPUs and

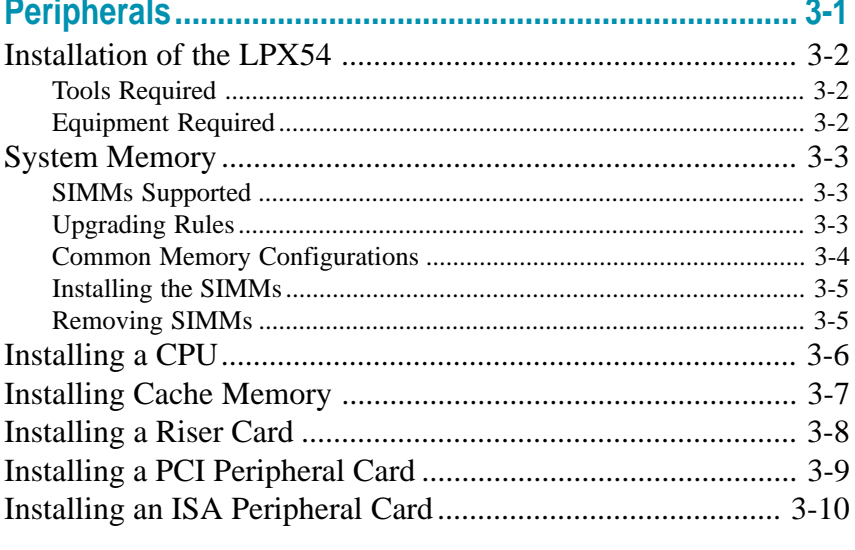

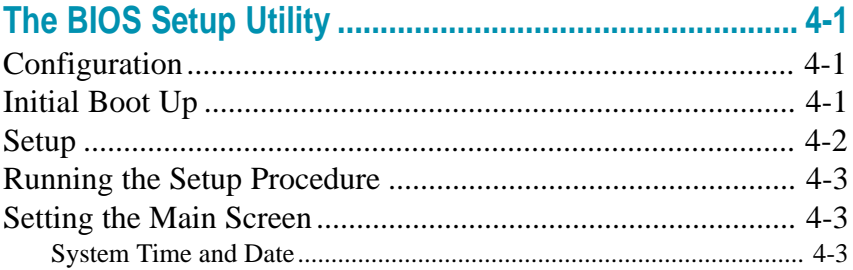

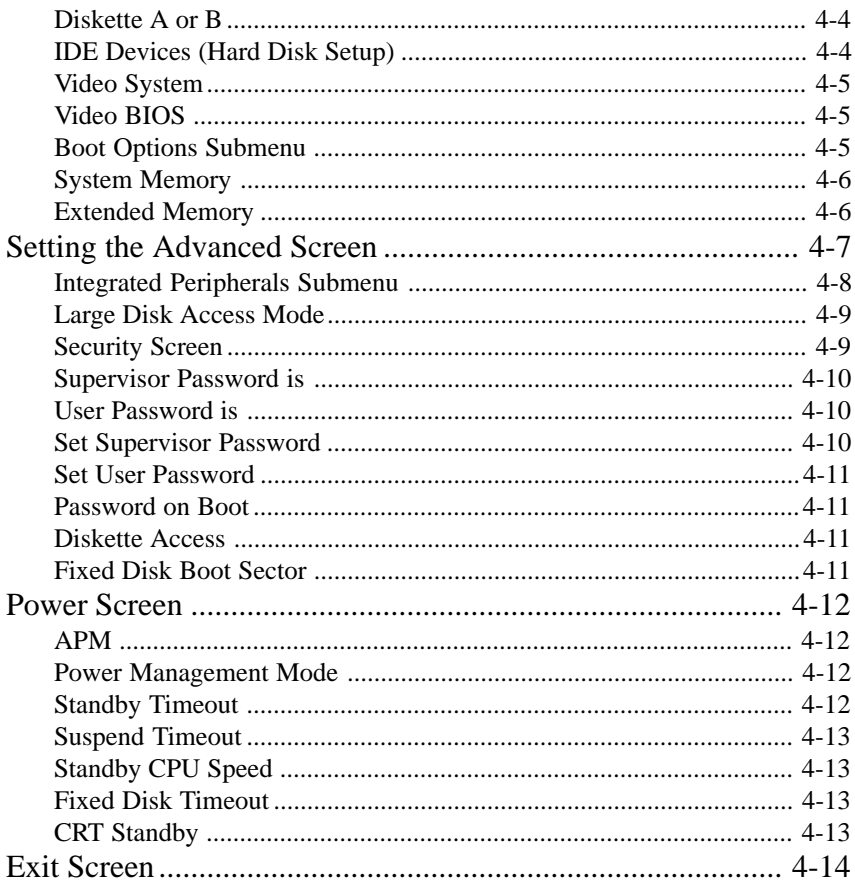

## **Installing Graphics Accelerator Software ....................... 5-1**<br>Preparation

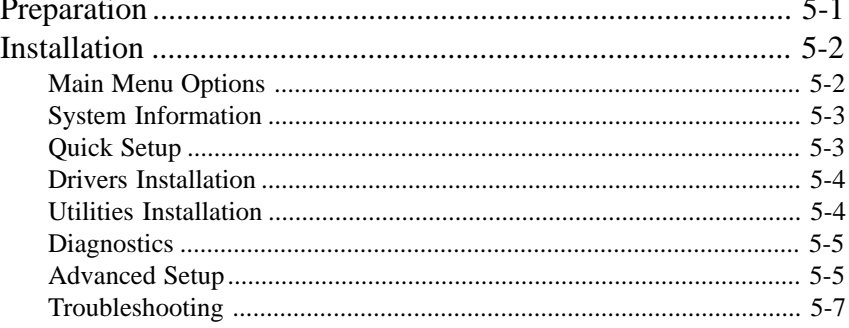

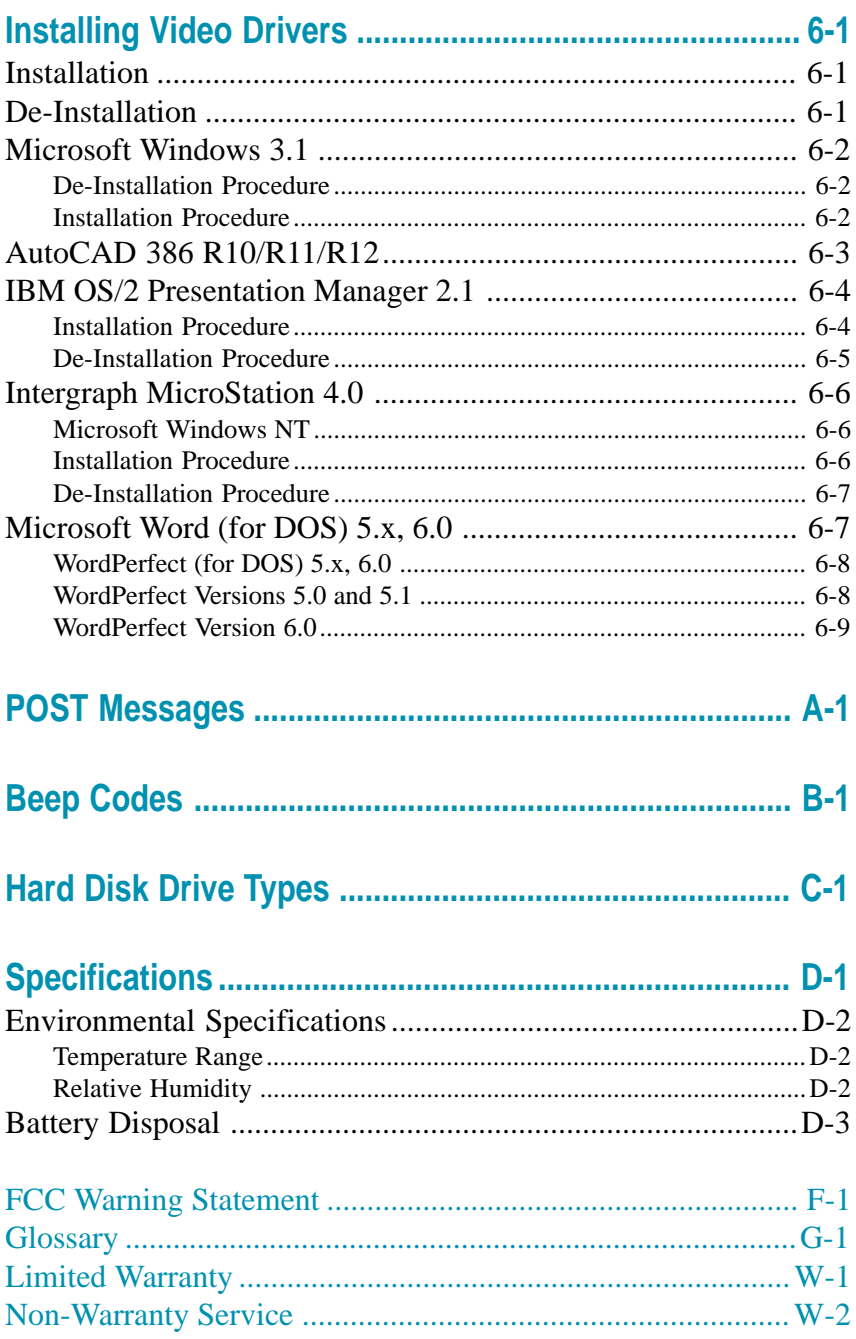

## **List of Figures**

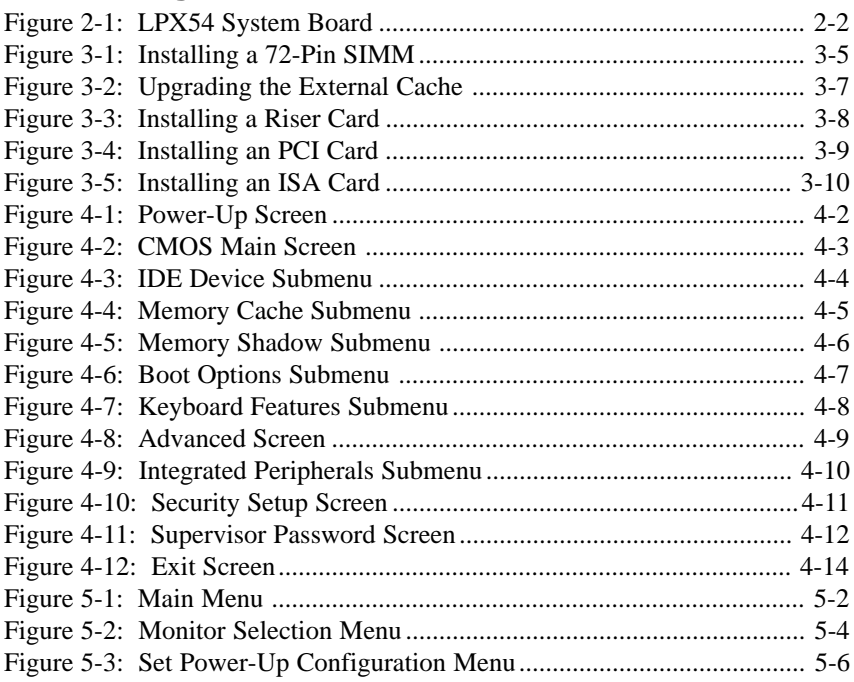

## **List of Tables**

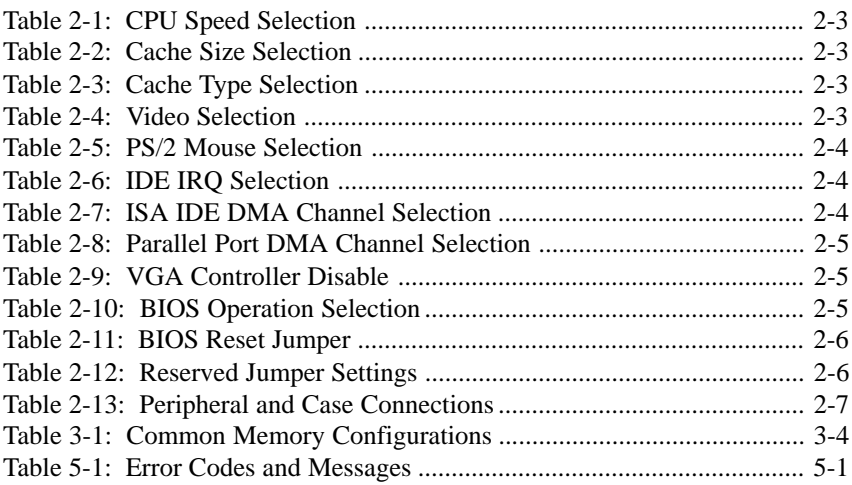

# **1Introduction**

Congratulations for choosing the Micronics LPX54! The LPX54 is a high-performance system board designed to be the foundation for advanced systems and applications.

The LPX54 is a Pentium based board which is one of the most powerful processors on the market.

The LPX54 comes with many on-board features. These include onboard in support for four IDE hard drives, two floppy drives, a bidirectional parallel port, and two high speed serial ports.

Micronics builds all products to exacting standards, using the highest quality components available. We are proud to provide this system board and hope it brings you years of reliable service.

### **Features**

The LPX54 includes the following features:

- **Support for 90MHz or 100MHz Pentium processors.**
- $\bullet$  LPX form factor system board (13.25" X 8.5").
- $\bullet$  L2 Buffer Write-through cache support (256K or 512K).
- $\circledR$  Supports up to 128MB of on-board system memory.
- m On-board local bus video adapter, using the ATI 88800 GX *mach64* LX video controller with an 8-bit RAMDAC.
- **D** PCI Mode 3 IDE controller (supports two drives).
- $\bullet$  Secondary ISA IDE controller (supports two drives).
- m Floppy controller for two floppy drives (supports 2.88MB, 1.44MB, 1.2MB, 720K, and 360K floppy drives).
- $\circledR$  Two high speed NS16550 compatible serial ports.
- m Bi-directional parallel port which is EPP and ECP compatible (see Specifications).
- **E** Upgradeable Flash Phoenix BIOS.

## **Software Compatibility**

The LPX54 system board was thoroughly tested for compatibility with a variety of operating systems and environments, including:

- $\bullet$  Windows and Windows NT
- $\circ$  OS/2
- $\circledR$  SCO UNIX and Open Desktop
- **S** Novell NetWare
- $\circledR$  MS-DOS
- $\circledR$  PC-DOS
- **W** NeXTStep 3.2

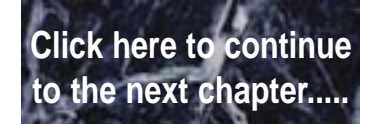

# **2 Configuring the LPX54**

Although the LPX54 system board is packaged in protective materials, it is important to use care while unpacking and setting up.

## **Static Electricity**

The LPX54 is shipped from the factory in an antistatic bag. To reduce the possibility of damage, it is important to neutralize any accumulated static charges on your body before handling the board. The best way to do this is to ground yourself using a special wrist or ankle strap. If you do not have a strap, you should touch both of your hands to a safely grounded object. After you have grounded yourself, ground the LPX54 via the solder pads surrounding one of its mounting holes.

Once the LPX54 is removed from its packaging, place it on top of the antistatic bag. Carefully inspect the board for damage which may have occurred during shipment.

## **Office Environment**

Make sure the finished computer system is in an area with good ventilation. The system should not be in direct sunlight, near heaters, or exposed to moisture, dust, or dirt.

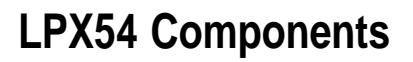

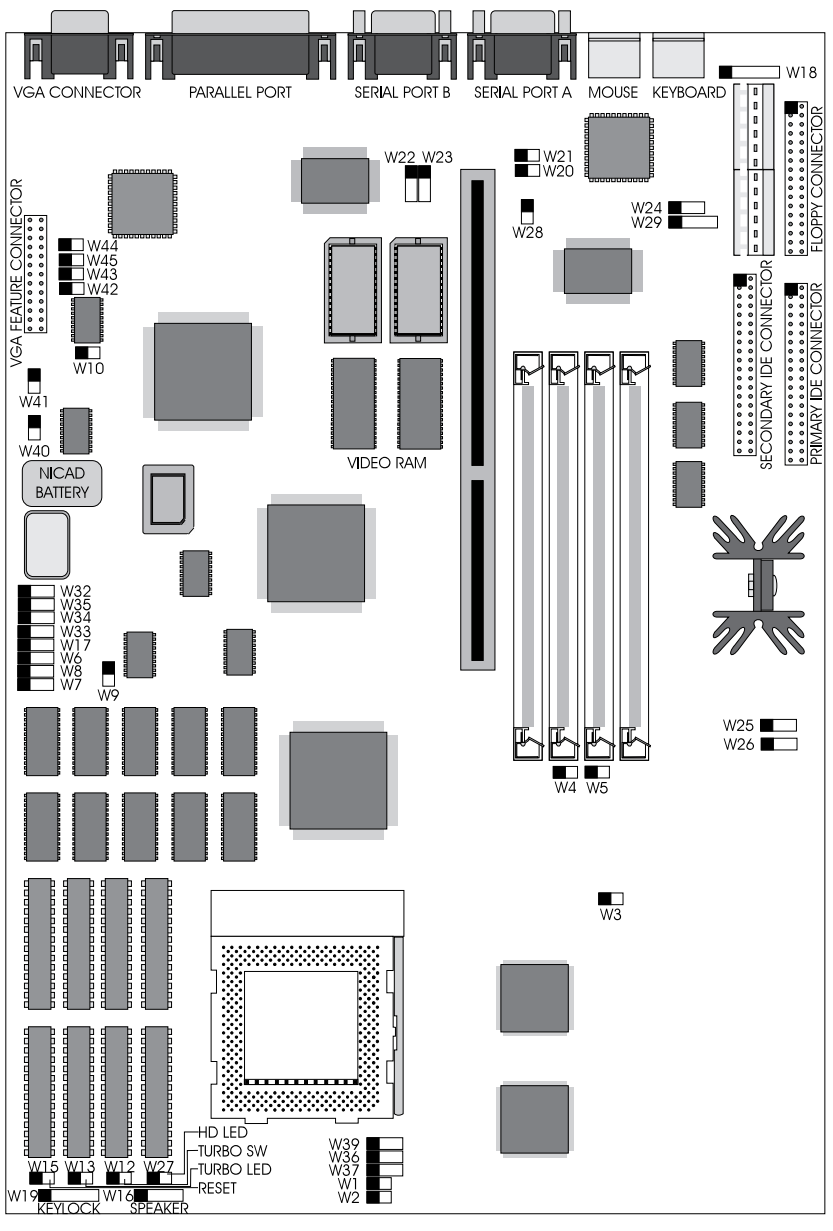

THE BLACK SQUARE INDICATES PIN ONE OF THE COMPONENT

**Figure 2-1 LPX54 System Board**

## **Jumper Settings**

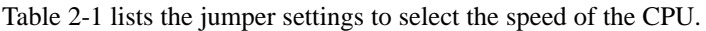

|        | CPU Speed<br><b>Bus Speed</b> | 75MHz<br>50MHz | 90MHz<br>60MHz | 100MHz<br>66MHz |
|--------|-------------------------------|----------------|----------------|-----------------|
| Jumper |                               |                |                |                 |
| W3     |                               | close          | close          | open            |
| W4     |                               | close          | open           | close           |
| W5     |                               | open           | close          | open            |
| W38    |                               | open           | open           | close           |

**Table 2-1 CPU Speed Selection**

Table 2-2 lists the jumper settings to set the board speed to CPU speed ratio.

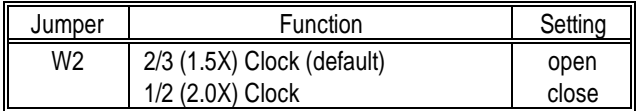

#### **Table 2-2 CPU Bus Speed Selection**

*Note:*

*The setting for the Pentium 50/75 (board speed/CPU speed), the Pentium 60/ 90, and the Pentium 66/100 is 1.5X Clock.*

Table 2-3 lists the jumper settings to select the size of the external cache.

| Cache  | 256K    | 512K    |
|--------|---------|---------|
| Jumper |         |         |
| W6     | $1 - 2$ | $2 - 3$ |
| W7     | $1 - 2$ | $2 - 3$ |
| W8     | 1.2     | $2 - 3$ |

**Table 2-3 Cache Size Selection**

#### Micronics LPX54 System Board Manual

Table 2-4 lists the jumper settings to select between write-back and writethrough internal cache.

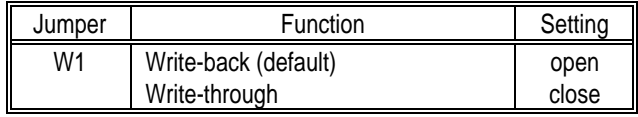

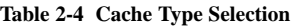

Table 2-5 lists the jumper settings to select the type of video installed.

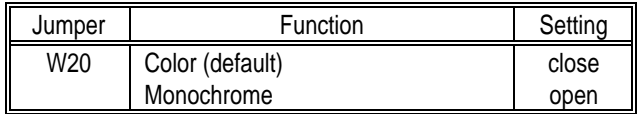

#### **Table 2-5 Video Selection**

Table 2-6 lists the jumper settings for installing a PS/2 mouse.

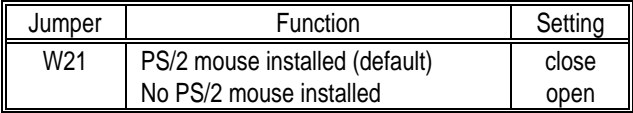

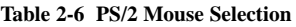

Table 2-7 lists the jumper settings to set the IRQs for the IDE controllers. Leave the PCI IDE hard disk controller for IRQ14 unless you are using a SCSI controller and need to free up an unnecessary IRQ.

| Primary IDE         | Secondary            | W <sub>24</sub> | W <sub>28</sub> | W <sub>29</sub> |
|---------------------|----------------------|-----------------|-----------------|-----------------|
| Interrupt           | <b>IDE</b> Interrupt |                 |                 |                 |
| none                | none                 | open            | open            | open            |
| none                | <b>ISA IRQ15</b>     | $2 - 3$         | open            | open            |
| PCI INT A           | none                 | open            | close           | open            |
| PCI INT A           | <b>ISA IRQ15</b>     | $2 - 3$         | close           | open            |
| <b>ISA IRQ14</b>    | none                 | open            | open            | $1 - 2$         |
| ISA IRQ14 (default) | <b>ISA IRQ15</b>     | $2 - 3$         | open            | $1 - 2$         |

**Table 2-7 IDE IRQ Selection**

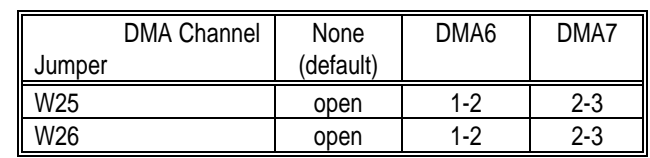

Table 2-8 lists the jumper settings to select the ISA IDE controller's DMA channel.

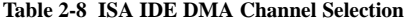

Table 2-9 lists the jumper settings to select the parallel port DMA channel for ECP mode.

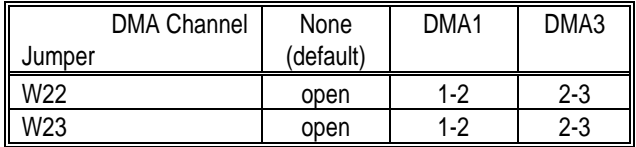

**Table 2-9 Parallel Port DMA Channel Selection**

Table 2-10 lists the jumper settings to disable the on-board VGA controller.

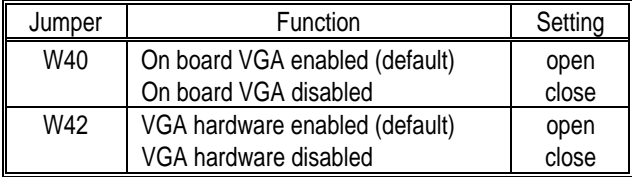

**Table 2-10 VGA Controller Disable**

#### Micronics LPX54 System Board Manual

Table 2-11 lists the jumper settings for BIOS operation.

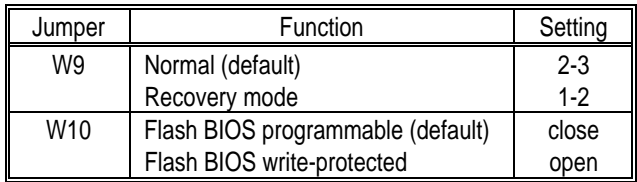

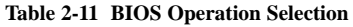

*Note:*

*Jumper W9 must be reconfigured to update (Flash) the BIOS. If problems occur during the flash procedure, reset W9 to the BIOS Recovery Mode. A special diskette is needed for the recovery mode. Contact your computer dealer for the Flash Utility diskette or call Micronics' BBS number at (510) 651-6837 to download the utility.*

Table 2-12 lists the jumper settings to reset the BIOS. With the computer's power off, move the jumper to pins 2 and 3 for about five seconds and place the jumper back on pins 1 and 2.

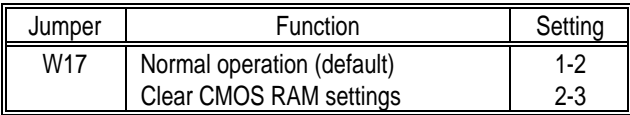

#### **Table 2-12 BIOS Reset Jumper**

*Note:*

*This will reset all BIOS settings to their defaults. Any changes you have made will be lost.*

Table 2-13 lists jumpers with factory reserved settings. **Do not reconfigure these jumpers.**

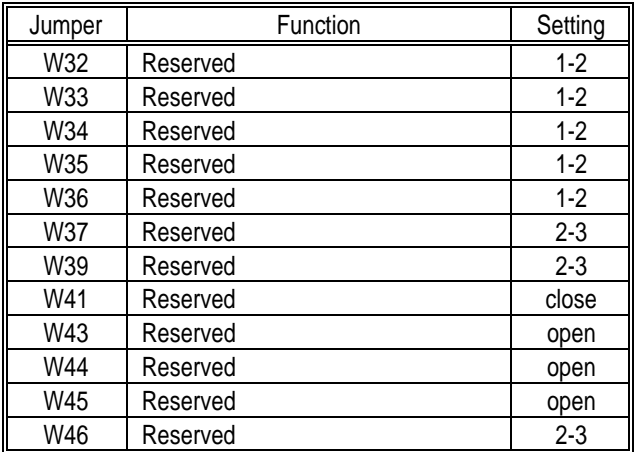

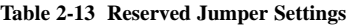

#### Micronics LPX54 System Board Manual

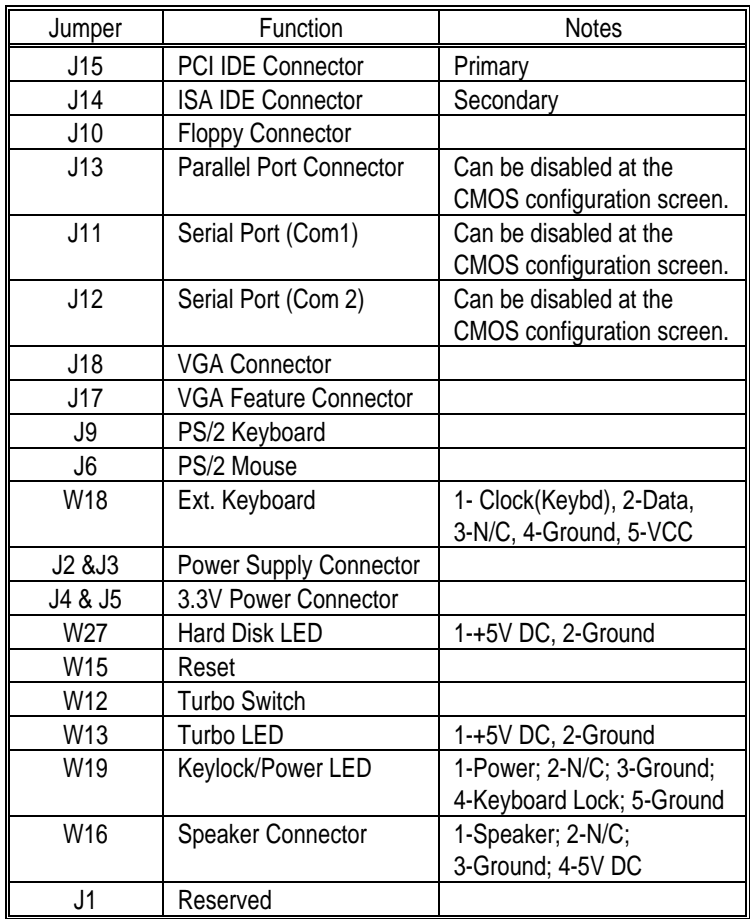

Table 2-14 lists the jumper settings for case and peripheral connections.

**Table 2-14 Case and Peripheral Connections**

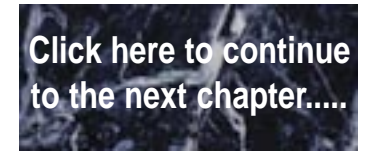

# **3Installing the LPX54, System Memory, CPUs and Peripherals**

This section explains how to install the LPX54 system board, SIMMs, CPUs, and peripherals.

#### *Warning:*

*Before installing or removing any peripherals or components, make sure you have a clear work space and adhere to all anti-static precautions described on page 2-1. Micronics recommends only trained technicians operate on the system board. Damage which occurs to the board while adding or removing peripherals or components may void the warranty.*

*If problems arise while installing peripherals, contact the computer outlet where you purchased the peripheral or Micronics' Technical Support Department.*

## **Installation of the LPX54**

The installation of the LPX54 system board depends on the type of case you use. The LPX54 is an integrated, low profile LPX system board and should be limited to installation in a low profile chassis.

Prior to installing the LPX54, make sure you have a clear work space available and adhere to all anti-static precautions.

If you are unfamiliar with installing a system board, Micronics highly recommends you read the computer user's manual or contact your dealer's technical support department.

#### **Tools Required**

Micronics recommends using the following tools to install the LPX54:

- **Small Phillips screwdriver.**
- $\bullet$  Tweezers or a pair of needle-nose pliers.
- **E** Tray (to hold loose screws).

#### **Equipment Required**

Micronics recommends using the following equipment with the LPX54 for a typical configuration:

- **E** LPX or Low Profile Chassis.
- m A high quality power supply capable of providing continuous power within a 5 volt range, plus or minus 5% (eg. 4.75 to 5.25). A power filter may be used with a noisy AC power source.
- **S** PS/2 or compatible keyboard.
- **E** Eight ohm speaker.
- $\circledR$  Standard ribbon cables for internal connections.
- Standard power cord (grounded).
- **E** Heat sink with cooling fan (required).

## **System Memory**

System memory devices, commonly known as SIMMs (Single Inline Memory Modules), are necessary to operate the LPX54 system board. The LPX54 has four SIMM sockets and can be upgraded to 128 Megabytes of RAM. This section will explain the type of SIMMs supported, list the rules of adding memory to the LPX54, give some examples of common memory configurations, and show how to physically install the new SIMMs.

#### **SIMMs Supported**

The LPX54 supports the following 72 pin, 60ns or 70ns SIMMs:

4MB (1Mx36) 8MB (2Mx36) 16MB (4Mx36) 32MB (8Mx36)

*Note:*

*For long term reliability, Micronics recommends using SIMMs with goldplated contacts. The use of tin-plated contacts may conflict with the gold on the SIMM socket.*

#### **Upgrading Rules**

The following is a list of rules to follow when upgrading SIMMs. If you follow these rules, your upgrade should be trouble-free:

**We Use 70ns or faster SIMMs.** 

- m Upgrade SIMMs one bank at a time. Each bank must contain two SIMMs of the same size and preferably from the same manufacturer. To add 16MB of memory to the system board, install two 8MB SIMMs into the same bank.
- **When installing SIMMs, fill bank 0, then bank 1.**

Micronics LPX54 System Board Manual

#### **Common Memory Configurations**

The following table (Table 3-1) lists the most common memory configurations. The LPX54 will accept any combination of SIMMs as long as the rules in the previous section are followed.

| Memory | Bank 0        | Bank 1        |
|--------|---------------|---------------|
| 8MB    | 1MBx36<br>(2) |               |
| 16MB   | 1MBx36<br>(2) | (2) 1MBx36    |
| 16MB   | 2MBx36<br>2)  |               |
| 24MB   | (2) 2MBx36    | (2) 1MBx36    |
| 32MB   | 4MBx36<br>2١) |               |
| 32MB   | (2) 2MBx36    | (2) 2MBx36    |
| 40MB   | 4MBx36<br>(2) | 1MBx36<br>2)  |
| 48MB   | 4MBx36<br>2)  | (2) 2MBx36    |
| 64MB   | 8MBx36<br>2   |               |
| 64MB   | 4MBx36<br>2   | 4MBx36<br>(2) |
| 72MB   | 8MBx36<br>2)  | 1MBx36        |
| 80MB   | 8MBx36<br>2)  | (2) 2MBx36    |
| 96MB   | 8MBx36<br>2)  | 4MBx36<br>(2) |
| 128MB  | 8MBx36        | 8MBx36        |

**Table 3-1 Common Memory Configurations**

#### **Installing the SIMMs**

To install the SIMMs, locate the memory banks on the system board and perform the following steps:

- 1. Hold the SIMM so that the notched edge is aligned with the notch on the SIMM socket (Figure 3-1).
- 2. Insert the SIMM at a 45 degree angle.
- 3. Gently push the SIMM into an upright position until it locks into place (past the release tabs).

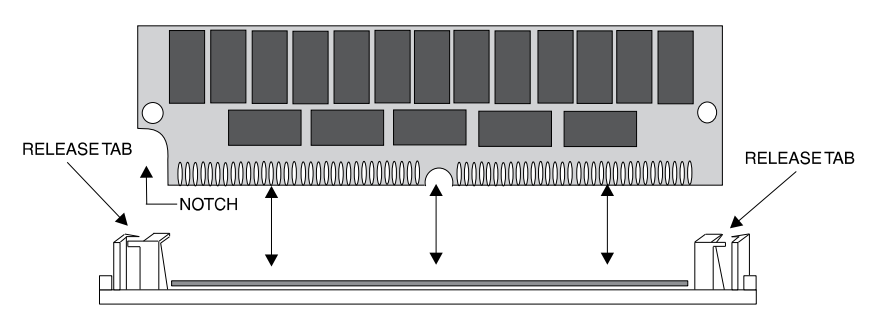

**Figure 3-1 Installing a 72-Pin SIMM**

#### **Removing SIMMs**

Perform the following steps to remove SIMMs, if necessary:

- 1. With both thumbs (or fingers), press the release tabs away from the socket.
- 2. With the SIMM free from the release tabs, lift the module up and place in an anti-static bag or package.

## **Installing a CPU**

The LPX54 is designed to a variety of Pentium processors. Follow the steps below to install a processor:

- 1. Turn off the computer and remove its cover.
- 2. Locate the ZIF socket illustrated in Figure 2-1.
- 3. Lift the lever of the socket.
- 4. Locate pin 1 on the processor and pin 1 on the socket (Figure 2-1). Gently set the processor into the socket, making sure pin 1 on the processor and pin 1 on the socket are aligned.
- 5. Push the lever down until it locks into place.
- 6. Make sure the speed selection jumpers are set correctly (Chapter 2).

#### *Warning:*

*Pentium processors require a heat-sink with a cooling fan. Failure to provide adequate cooling of the processor may seriously affect system performance or cause permanent damage to the processor.*

## **Installing Cache Memory**

In addition to the 16K of internal (L1) cache built into the Pentium processors, the LPX54 also supports external (L2) cache. The LPX54 is available with 256K or 512K external cache.

To upgrade to 512K cache, install eight 32Kx8-15ns SRAMs into the open SRAM sockets (Figure 3-2). After installing the cache upgrade, refer to Chapter 2 for the correct external cache jumper settings.

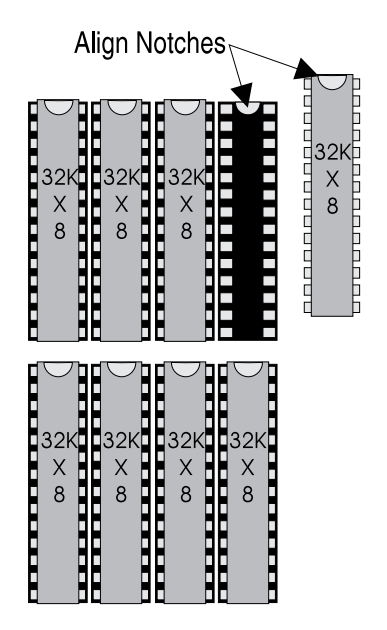

**Figure 3-2 Upgrading the External Cache**

## **Installing a Riser Card**

The LPX54 may include a riser card if the board is installed in a chassis. If the system board is not installed in a chassis, perform the following steps to install the riser card:

- 1. Locate the riser card slot (refer to Figure 2-1).
- 2. Insert the card with the bottom edge level. **Never insert the card at an angle.**
- 3. Holding the card at the center of the top edge, gently push straight in. Do not force the card. If it does not fit, take it out and try again.
- 4. Make sure the card is fully inserted.

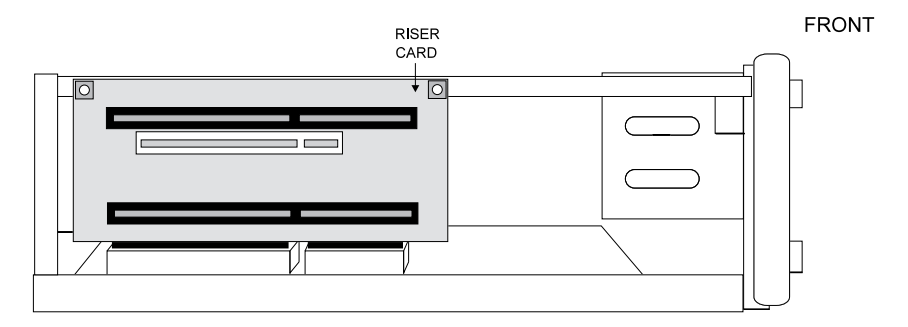

**Figure 3-3 Inserting a Riser Card**

## **Installing a PCI Peripheral Card**

Micronics PCI slots accommodate all PCI peripherals which adhere to the PCI 2.0 specifications. Complete the following steps to install a PCI card:

- 1. Turn the computer system off and remove its cover.
- 2. Choose an unused PCI slot and remove the slot cover.
- 3. Insert the card with the bottom edge level to the slot on the riser card. Never insert the card at an angle!
- 4. Carefully push the card straight in while securing the other side of the riser card with your free hand. Make sure the card is fully inserted.
- 5. Replace the screw which holds the card into place.
- 6. Replace the computer cover.
- 7. Read the card's manual for additional instructions concerning installation and software drivers.

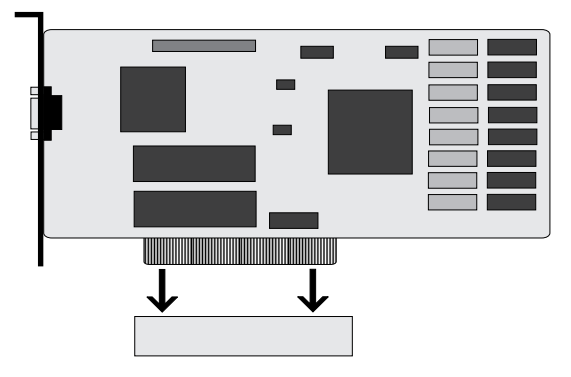

**Figure 3-4 Installing a PCI Card**

## **Installing an ISA Peripheral Card**

Micronics ISA slots accommodate all standard ISA peripherals. Complete the following steps to install an ISA card:

- 1. Turn the computer system off and remove its cover.
- 2. Choose an unused ISA slot and remove the slot cover.
- 3. Insert the card with the bottom edge level to the slot on the riser card. **Never insert the card at an angle!**
- 4. Carefully push the card straight in while securing the other side of the riser card with your free hand. Make sure the card is fully inserted.
- 5. Replace the screw which holds the card into place.
- 6. Replace the computer cover.
- 7. Read the card's manual for additional instructions concerning installation and software drivers.

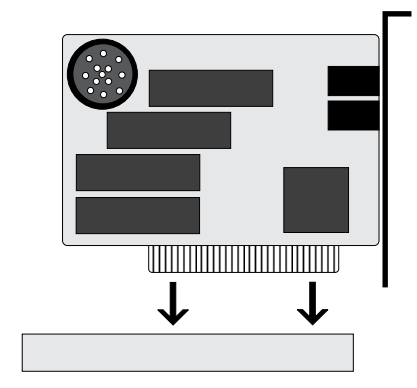

**Figure 3-5 Installing an ISA Card**

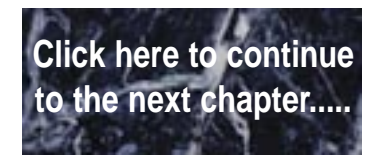

# **4 The BIOS Setup Utility**

## **Configuration**

After the LPX54 system board and all hardware is installed, the system is ready for configuration. Before turning on the computer, make sure all cables are correctly connected and all jumpers are correctly set.

It is recommended you keep the computer cover off the first time you boot the system. If you have any difficulties, they will be easier to correct.

## **Initial Boot Up**

Power up the LPX54. If the system doesn't properly boot, check all your cables and peripherals for bad connections. You may also get beep codes or error messages. If this occurs, consult Appendices A and/or B for a guide to possible solutions.

After the system properly boots, it is ready to be configured. The following pages explain the proper procedures for BIOS configuration.

## **Setup**

The Setup program is used to configure the computer's BIOS (Basic Input/ Output System). The computer's BIOS is responsible for configuring the system board and providing hardware information to the operating system. In order for the computer to run properly, run the Setup procedure after first installing the system board and whenever you make a hardware change to the system.

After the system is turned on and goes through a memory test, the Power-Up Screen (Figure 4-1) will appear on your monitor:

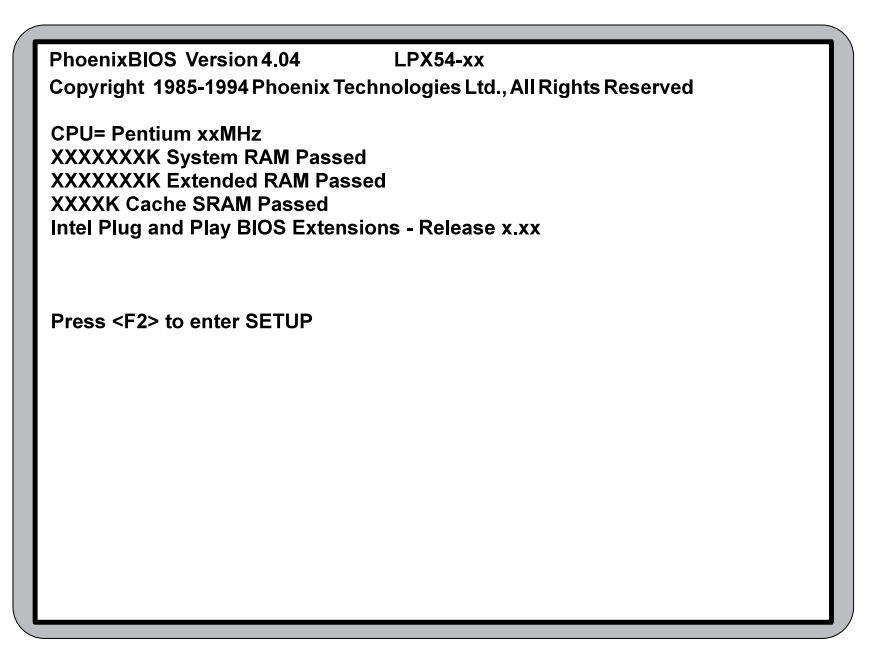

**Figure 4-1 Power-Up Screen**

When "Press  $\langle F2 \rangle$  to enter SETUP" appears at the bottom of the screen, press the <F2> key to begin the Setup procedure. The CMOS Main Screen (Figure 4-2) should appear and the prompt should be on the time line. The Setup procedure can only be activated during the boot sequence.

## **Running the Setup Procedure**

The LPX54 system board has four primary CMOS configuration screens: the Main Screen (Figure 4-2), the Advanced Screen (Figure 4-8), the Security Screen (Figure 4-10), and the Exit Screen (Figure 4-12). To toggle between the screens, press the right arrow  $\langle \rightarrow \rangle$  and the left arrow  $\langle \leftarrow \rangle$  keys.

## **Setting the Main Screen**

The CMOS Main Screen (Figure 4-2) is used to set the time and date, to set the floppy drive types, to configure the hard disks, and to configure the video. This section explains how to configure each of these categories. To move between the categories, use the up arrow  $\langle \cdot \rangle$  and the down arrow  $\langle \cdot \rangle$ .

| PhoenixBIOS Setup-Copyright 1985-94 Phoenix Technologies Ltd.                                                                                                    |                                                                                                    |                                                  |                                                                            |  |
|----------------------------------------------------------------------------------------------------|----------------------------------------------------------------------------------------------------|--------------------------------------------------|----------------------------------------------------------------------------|--|
| <b>Main</b><br>Advanced                                                                                                    | <b>Security</b>                                                                                                    | Exit                                             |                                                                            |  |
|                                                                                                    |                                                                                                    |                                                  | Item Specific Help                                                         |  |
| <b>System Time:</b><br><b>System Date:</b><br>Diskette A:<br>Diskette B:<br>▶IDE Device 0 Master:<br>▶IDE Device 0 Slave:<br>▶IDE Device 1 Master:<br>DIDE Device 1 Slave:<br>Video System:<br>Video BIOS:<br>Boot Sequence:<br>Cache:<br><b>System Memory:</b><br><b>Extended Memory:</b><br><b>DRAM Parity:</b> | [HH:MM:SS]<br><b>IMM/DD YYYY1</b><br>[1.44 MB, 3 1/2"]<br>[Not Installed]<br>[None]<br>[None]<br>[None]<br>[None]<br>[EGA/VGA]<br>[Shadowed]<br>[A: then C:]<br>[Both]<br>640 KB<br>xxx MB<br>[Enabled] |                                                  | <tab>, <shift-tab>, or<br/><enter> selects field</enter></shift-tab></tab> |  |
| Help T↓Select Item<br>F1<br><del>← →</del> Select Menu<br><b>Esc Exit</b>                                                                                                    |                                                                                                    | /+ Change Values<br><b>Enter Select Sub-Menu</b> | <b>F9 Setup Defaults</b><br><b>F10 Previous Values</b>                     |  |

**Figure 4-2 CMOS Main Screen**

#### **System Time and Date**

To set the time, use the  $\langle \rangle$  key to decrease the number and the  $\langle \rangle$  key to increase the number. To move the prompt forward, use the <Tab> key; to move the prompt backward, use the <Shift-Tab> key. To set the date, use the Micronics LPX54 System Board Manual

up and down arrows< $\uparrow/\downarrow>$  to highlight the System Date and follow the same procedure used to set the time.

#### **Diskette A or B**

To configure a floppy drive added to or removed from your computer, use the up and down arrow keys  $\langle \uparrow \rangle$  to select the drive you wish to set. Use the  $\langle +/$ - $>$  keys to change the setting until it matches the floppy drive you have installed. The BIOS supports 2.88MB, 1.44MB, 1.2MB, 720KB, and 360KB floppy drives.

#### **IDE Devices (Hard Disk Setup)**

If you are setting up a SCSI hard disk, you will need to select [None] in the IDE Device parameters (see you SCSI card manual for more details).

To install an IDE device, select the device you wish to configure and press <Enter>. An IDE Device submenu will appear. (Figure 4-3).

| PhoenixBIOS Setup - Copyright 1985-94 Phoenix Technologies Ltd.                                                                                                    |                                                                                |                                                                                                    |  |  |
|----------------------------------------------------------------------------------------------------|--------------------------------------------------------------------------------|----------------------------------------------------------------------------------------------------|--|--|
| <b>Main</b>                                                                                                    |                                                                                |                                                                                                    |  |  |
| IDE Adapter 0 Master (C: xxxx Mb)                                                                                                    |                                                                                | Item Specific Help                                                                                                 |  |  |
| <b>Autotype Fixed Disk:</b><br>Type:<br>Cylinders:<br>Heads:<br>Sectors/Track:<br><b>Landing Zone:</b><br><b>Write Precomp:</b><br><b>Multi-Sector Transfers:</b><br><b>LBA Mode Control:</b><br>32 Bit I/O:<br>Transfer Mode: | [Press Enter]<br>[None]<br>[Disabled]<br>[Disabled]<br>[Enabled]<br>[Standard] | Attempts to<br>automatically detect<br>the drive type for<br>drives that comply with<br><b>ANSI specifications</b> |  |  |
| T↓Select Item<br>Help<br>F1.<br>← → Select Menu<br>Esc Exit                                                                                                    | /+ Change Values<br><b>Enter Select Sub-Menu</b>                               | <b>F9 Setup Defaults</b><br><b>F10 Previous Values</b>                                                             |  |  |

**Figure 4-3 IDE Device Submenu**

The easiest way to set your IDE devices is to let the BIOS do it for you. When the IDE Device submenu first appears, the Autotype Fixed Disk selection will be highlighted. Simply press <Enter>, and the remaining information will automatically be entered.

Do not adjust the rest of the settings unless absolutely necessary. The BIOS will automatically enter the correct settings.

#### **Video System**

This sets the type of video board installed into the system. You may choose from: VGA/SVGA (default), CGA 80x25, MONO, and Not Installed.

#### **Video BIOS**

The Video BIOS Option allows you to Shadow, Shadow & Cache, or Disable the BIOS Shadow on the system board. Choosing SHADOWED copies the system's video BIOS into RAM for faster execution. Choosing SHADOWED & CACHED caches the shadowed video BIOS for even higher performance.

#### **Boot Options Submenu**

Move the prompt to Boot Sequence and press <Enter>. The following screen (Figure 4-4) will appear.

| PhoenixBIOS Setup - Copyright 1985-94 Phoenix Technologies Ltd.                                          |                                                                                |                                                                |                                                        |  |
|----------------------------------------------------------------------------------------------------|--------------------------------------------------------------------------------|----------------------------------------------------------------|--------------------------------------------------------|--|
| <b>Main</b>                                                                                              |                                                                                |                                                                |                                                        |  |
|                                                                                                    | <b>Boot Options</b>                                                            |                                                                | Item Specific Help                                     |  |
| <b>Boot Sequence:</b><br><b>SETUP Prompt:</b><br><b>POST Errors:</b><br><b>Floppy Check:</b><br>Numlock: |                                                                                | [A: then C:]<br>[Enabled]<br>[Enabled]<br>[Disabled]<br>[Auto] | Order system searches<br>drives for a boot disk        |  |
|                                                                                                    |                                                                                |                                                                |                                                        |  |
| F1                                                                                                    | Help $\mathsf{T}\downarrow$ Select item<br>Esc Exit $\leftarrow$ → Select Menu | /+ Change Values<br><b>Enter Select Sub-Menu</b>               | <b>F9 Setup Defaults</b><br><b>F10 Previous Values</b> |  |

**Figure 4-4 Boot Options Submenu**

#### **Boot Sequence**

This category selects the order the system searches for a boot disk and can be set for:

A: then C: C: then A: C: only

#### **SETUP Prompt**

When enabled, this category allows the system to display the "Press <F2> to enter SETUP" message during boot.

#### **Post Errors**

When enabled, this category allows the system to display the "Press  $\langle F1 \rangle$  to resume, <F2> to SETUP" and pause if errors occur during boot. If disabled, the system will ignore any errors and will always attempt to boot.

#### **Floppy Check**

When enabled, this category verifies the floppy drive is installed on boot. For faster booting, select DISABLED (default).

#### **Numlock:**

Setting this to Enabled will activate Numlock upon boot. Setting this to Auto will activate Numlock if the BIOS detects a numeric keyboard. It may also be disabled.

#### **System Memory**

The System Memory category identifies the size of the base memory. It cannot be changed.

#### **Extended Memory**

The Extended Memory category automatically detects the amount of memory installed above the amount in the System Memory category. Because the BIOS automatically calculates the amount of memory installed in your system, you cannot change this category without adding or removing memory.

## **Setting the Advanced Screen**

To move to the Advanced Screen, use the left and right arrow keys  $\langle \leftarrow | \rightarrow \rangle$ keys until you see the screen below (Figure 4-5).

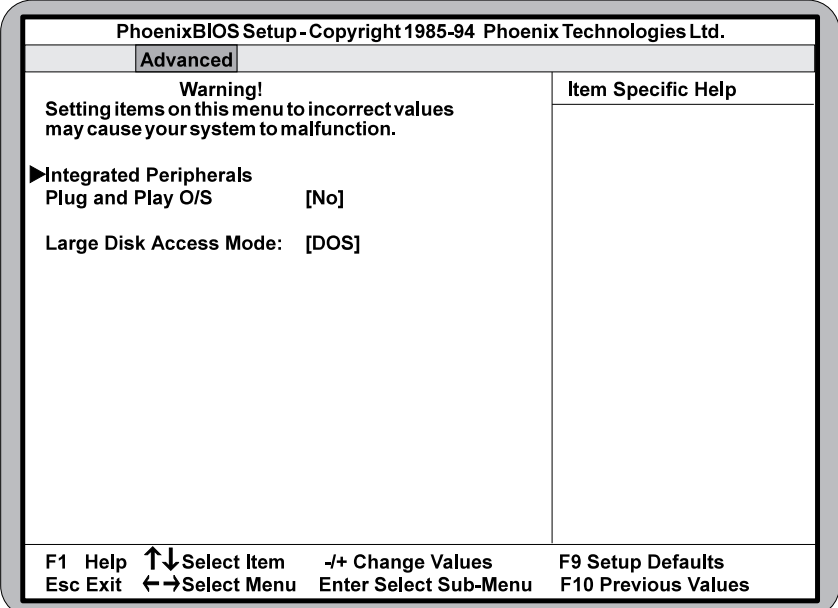

**Figure 4-5 Advanced Screen**

#### **Integrated Peripherals Submenu**

The Integrated Peripherals submenu (Figure 4-6) allows you to individually enable or modify the drives, I/O ports, and other settings. Use the up and down arrow keys  $\langle \uparrow \rangle$  to select a category and the plus and minus keys  $\langle + \rangle$ -> to change the settings.

| PhoenixBIOS Setup - Copyright 1985-94 Phoenix Technologies Ltd.                                                                                                    |                                                                                              |                                                        |  |  |
|----------------------------------------------------------------------------------------------------|----------------------------------------------------------------------------------------------|--------------------------------------------------------|--|--|
| <b>Advanced</b>                                                                                                    |                                                                                              |                                                        |  |  |
|                                                                                                    | Integrated Peripherals                                                                       |                                                        |  |  |
| Serial Port A:<br>Serial Port B:<br>Parallel Port:<br><b>Parallel Port Mode:</b><br><b>Diskette Controller:</b><br><b>ISA IDE Controller:</b><br><b>PCI IDE Controller:</b> | [COM1, 3F8h]<br>[COM2, 2F8h]<br>[LPT1, 378h]<br>[AT]<br>[Enabled]<br>[Disabled]<br>[Enabled] | Item Specific Help<br>Set COM port address             |  |  |
| T ↓ Select Item<br>Help<br>F1.<br>← →Select Menu<br><b>Esc Exit</b>                                                                                                    | /+ Change Values<br><b>Enter Select Sub-Menu</b>                                             | <b>F9 Setup Defaults</b><br><b>F10 Previous Values</b> |  |  |

**Figure 4-6 Integrated Peripherals Submenu**

#### **Serial Port A**

Serial Port A may be set for COM1 (default), COM3, or may be disabled.

#### **Serial Port B**

Serial Port B may be set for COM2 (default), COM4, or may be disabled.

#### **Parallel Port**

The parallel port may be set for LPT1 (default), LPT2, or may be disabled.

#### **Parallel Port Mode**

The parallel port may be set for output mode (AT), bidirectional mode (PS/2), or may be disabled.

#### **Diskette Controller**

The on board floppy disk controller may be enabled or disabled.
#### **ISA IDE Controller**

The secondary ISA IDE controller may be enabled or disabled.

#### **ECP**

The LPX54's parallel port is compatible with the Extended Capabilities Parallel Port standard developed by Hewlett Packard and Microsoft. You should set this for disabled (default) unless your peripheral requires it.

#### **Integrated IDE Controller**

The on board PCI IDE controller may be enabled or disabled.

#### **Large Disk Access Mode**

If you are using the DOS operating system, set this to DOS. If you are using anything else, set this to OTHER.

### **Security Screen**

The Security Screen (Figure 4-7) controls access to the computer. The security screen allows for settings of two passwords. The Supervisor Password allows access to the system and Setup. The User Password will allow access to the system, but not to all Setup features.

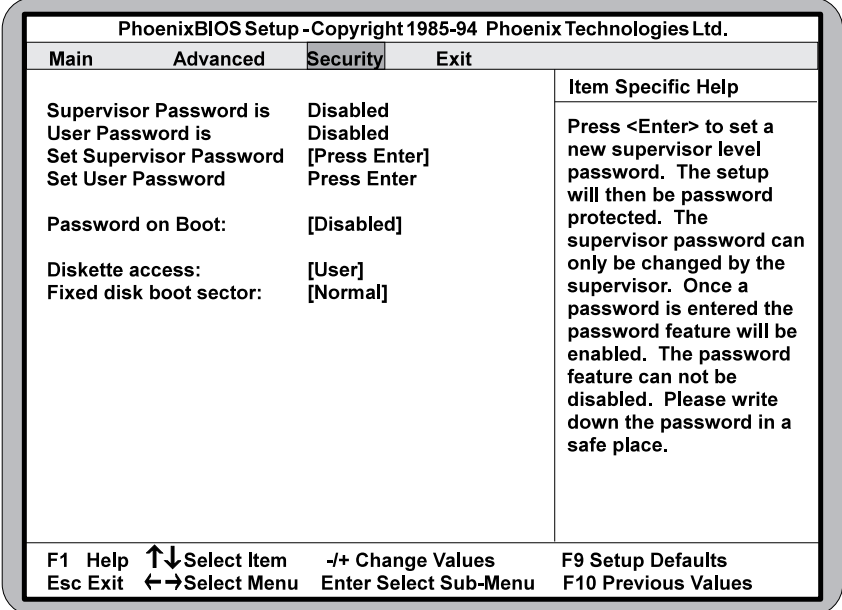

#### **Supervisor Password is**

If a Supervisor Password has been set up for the system, it will read "Supervisor Password is ENABLED." If the password has not been set up, it will be disabled (default).

#### **User Password is**

If a User Password has been set up for the system, it will read "User Password is ENABLED." If the password has not been set up, it will be disabled (default).

#### **Set Supervisor Password**

Press the <Enter> key to enter the Supervisor Password submenu (Figure 4-8).

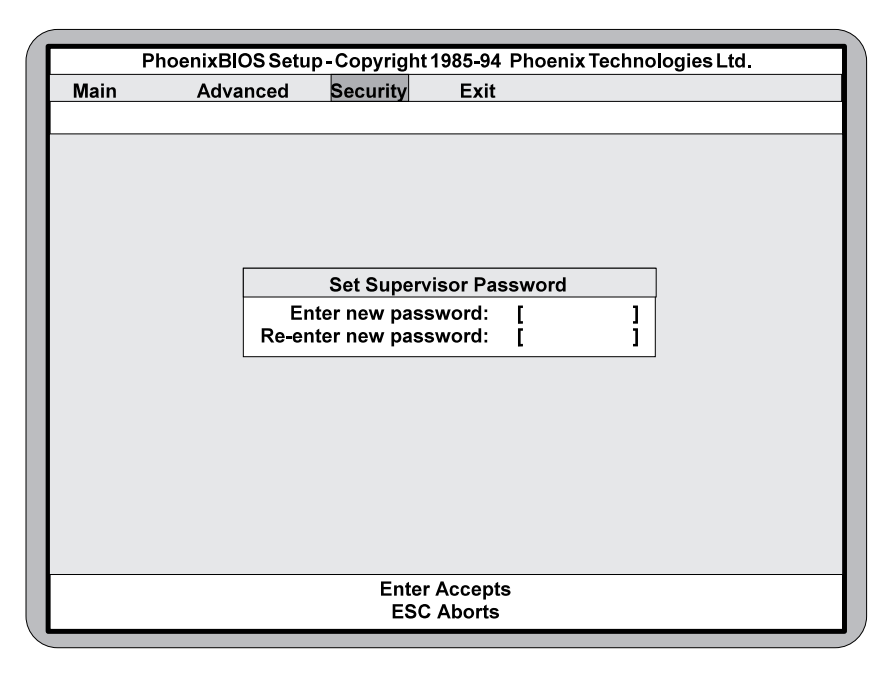

**Figure 4-8 Supervisor Password Submenu**

Type the password and press the <Enter> key. Retype the password and press the <Enter> key again. Write down the password somewhere safe so it will not be forgotten. The password may be disabled by setting the new password to nothing (pressing the <Enter> key without first typing a password).

#### *Warning:*

*If you forget the Supervisor Password, it cannot be disabled without discharging the CMOS.*

#### **Set User Password**

Follow the same procedure used to set the Supervisor Password.

*Note:*

*When a password has been entered, it is saved immediately. All other changes may still be discarded (see Exit Screen).*

#### **Password on Boot**

When enabled, the system will require a password to be entered upon boot. Either the Supervisor or User Password may be entered.

#### **Diskette Access**

This category allows floppy disk access with an option of the supervisor or user. Selecting Supervisor will give floppy disk access to the supervisor only. Selecting User (default) will give floppy disk access to both the user and the supervisor. If the passwords are enabled, this option may only be changed by the supervisor.

#### **Fixed Disk Boot Sector**

This category allows the boot sector of the fixed disk to be write protected. The default setting is Normal. When set for Write Protect, it serves as a form of virus protection. If the passwords are enabled, this option may only be changed by the supervisor.

## **Power Screen**

The Power Screen controls the power management functions or the "Green Section" of the system. To move to the Advanced Screen, use the left and right arrow keys  $\langle \leftarrow/\rightarrow \rangle$  keys until you see the screen below (Figure 4-9).

| PhoenixBIOS Setup - Copyright 1985-94 Phoenix Technologies Ltd. |                       |                            |
|-----------------------------------------------------------------|-----------------------|----------------------------|
| <b>Main</b><br><b>Advanced</b>                                  | Security              | Exit<br>Power              |
|                                                                 |                       | Item Specific Help         |
| APM:                                                            | [Disabled]            |                            |
| <b>Power Management Mode:</b>                                   | [Disabled]            |                            |
| <b>Standby Timeout:</b>                                         | [Disabled]            |                            |
| <b>Suspend Timeout:</b>                                         | [Disabled]            |                            |
| <b>Standby CPU Speed:</b>                                       | [Disabled]            |                            |
| <b>Fixed Disk Timeout:</b>                                      | [Disabled]            |                            |
| <b>CRT Standby:</b>                                             | [Disabled]            |                            |
|                                                                 |                       |                            |
| <b>Standby Break Events:</b>                                    |                       |                            |
| IRQ3:                                                           | [Disabled]            |                            |
| IRO4:                                                           | [Disabled]            |                            |
| IRQ5:                                                           | [Disabled]            |                            |
| IRQ7:                                                           | [Disabled]            |                            |
| IRQ9:                                                           | [Disabled]            |                            |
| <b>IRQ10:</b>                                                   | [Disabled]            |                            |
| <b>IRQ11:</b>                                                   | [Disabled]            |                            |
| <b>IRQ12:</b>                                                   | [Disabled]            |                            |
| ፐ↓Select Item<br>Help<br>F1 -                                   | -/+ Change Values     | <b>F9 Setup Defaults</b>   |
| ← → Select Menu<br>Esc Exit                                     | Enter Select Sub-Menu | <b>F10 Previous Values</b> |

**Figure 4-9 Power Screen**

#### **APM**

When enabled the power management features are active. The default setting is Disabled. If you enable this category, you must also set the other power management options below.

#### **Power Management Mode**

This category may be set for Maximum Power Savings, Medium Power Savings, Minimum Power Savings, Customized, or Disabled (default). If you set this category for Maximum, Medium, or Minimum power savings, you do not need to make any more adjustments. If you select Customized, you must set the following five categories.

#### **Standby Timeout**

The Standby Timeout category is used to set the amount of time that must elapse for the system to enter the power saving mode. The options are

Disabled (default), 1 min., 15 min., 30 min., 45 min., 60 min., 2 Hr., 3 Hr., or 4 Hr.. Before making changes, "Customized" must be selected in the Power Management Mode category.

#### **Suspend Timeout**

The Suspend Timeout category is used to set the amount of time that must elapse after the Standby Timer is activated. The options are Disabled (default), 1 min., 15 min., 30 min., 45 min., 60 min., 2 Hr., 3 Hr., and 4 Hr.. Before making changes, "Customized" must be selected in the Power Management Mode category.

#### **Standby CPU Speed**

This category is used to set the CPU speed during power saving mode. The options are Maximum, Medium, Minimum, and Slowest (default). Before making changes, "Customized" must be selected in the Power Management Mode category.

#### **Fixed Disk Timeout**

This category is used to set the amount of time which must elapse before the IDE drive enters spin-down mode to conserve power. The options are Disabled (default), 1 min., 2 min., 5 min., 10 min., or 15 min. Before making changes, "Customized" must be selected in the Power Management Mode category.

#### *Note:*

*Do not enable this category unless your IDE drive supports spin-down mode.*

#### **CRT Standby**

Selecting Enabled will power down the display while the system is in power saving mode. The default setting is disabled. Before making changes, "Customized" must be selected in the Power Management Mode category.

## **Exit Screen**

After you have completed configuring the BIOS, select the Exit Screen (Figure 4-10).

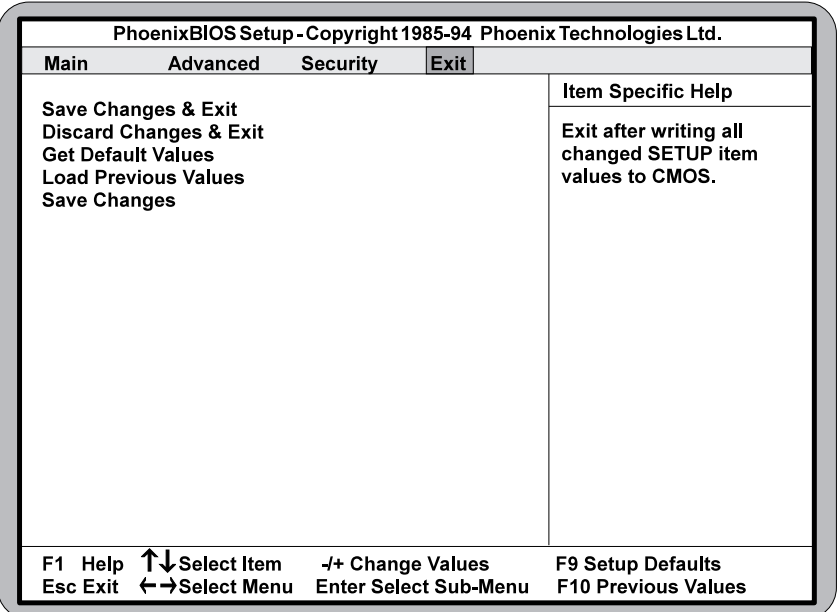

#### **Figure 4-10 Exit Screen**

Choose "Save Changes and Exit" and reboot the computer. The computer is ready for use.

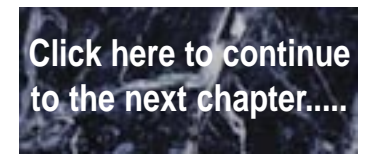

# **5Installing Graphics Accelerator Software**

The LPX54 comes standard with the ATI *mach64* video chip on board. The *mach64* chip is a 64-bit graphics accelerator offering superior video performance. Certain utilities must be run before using the *mach64*. For optimal performance, install the utilities completely.

## **Preparation**

Make sure that no hardware (internal modems, fax cards, or LAN cards) are using addresses between the range of 2E0 to 2EF, such as COM 4 (2E8). If they are occupied, change the device(s) to a different range outside of 2E0 through 2EF.

Make sure LAN cards, scanner cards and other adapters are not using memory addresses between C0000 and C7FFF. Check and record the amount of memory installed on the system board.

Review the CONFIG.SYS file to determine if a Memory Manager Device driver is loaded. Memory Manager Device drivers (for example; EMM386, QEMM, and 386MAX) may interfere with the *mach64* installation. Install the Memory Manager after the *mach64* is completely loaded.

## **Installation**

Perform the following steps to install *mach64* graphic utilities:

- 1. Turn on the monitor and then the computer. (This allows *mach64* to read the monitor type from the monitor during power-up for proper card operation).
- 2. From the DOS prompt, insert Disk 1 of the utilities into the appropriate floppy drive.
- 3. From the drive where the utilities diskette is located, type INSTALL and press <Enter>.
- 4. After the INSTALL program is initialized and loaded, the Main Menu appears (see Figure 5-1).

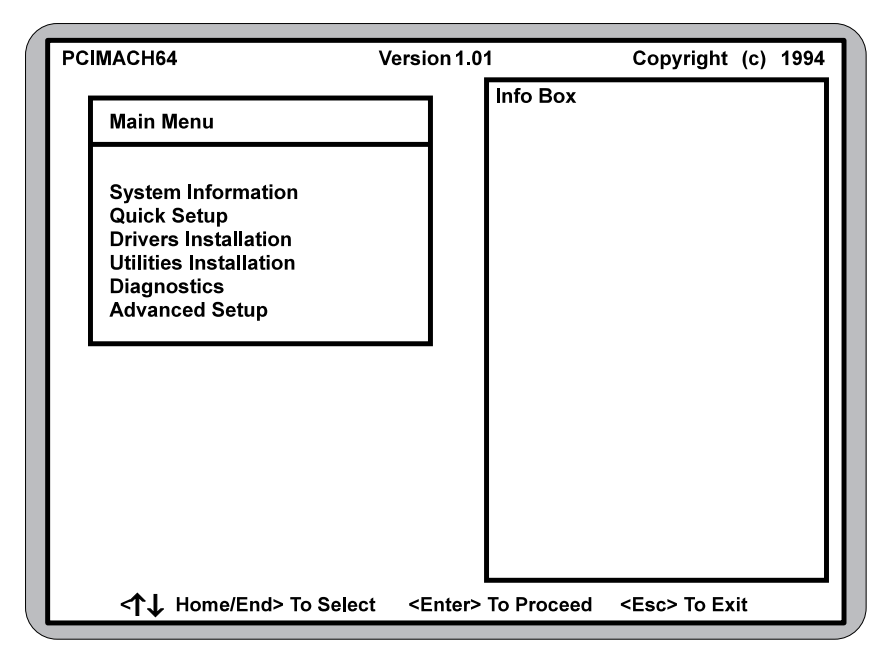

**Figure 5-1 Main Menu**

#### **Main Menu Options**

*System Information*-Checks your system configuration, displays detailed information, including boot-up files and any possible conflicts, based on your current system configuration and the card you are installing.

*Quick Setup*-Sets the card to an optimal configuration using the information acquired during system checking.

*Drivers Installation*-Installs enhanced graphics and multimedia drivers for popular operating system checking.

*Diagnostics*-Tests the proper functioning of your card in both VGA and accelerated display modes.

*Advanced Setup*-Should only be attempted by experienced computer users. Although some settings may improve the performance of your card, they may not be fully compatible with your system or specific software applications.

#### **System Information**

This program checks the system for possible conflicts and displays the card configuration in the INFO BOX. If a conflict exists, it issues a warning and suggests possible corrective actions. Perform the following steps to check your system:

- 1. From the Main Menu, select SYSTEM INFORMATION by highlighting the selection and pressing <Enter>**.**
- 2. Review the information in the INFO BOX and take any necessary action as directed.

#### **Quick Setup**

You must specify a monitor in QUICK SETUP. Proper monitor selection is necessary for correct resolution and refresh rate operation. Information on display modes supported by the highlighted monitor are displayed in the INFO BOX. Perform the following steps to install the monitor type:

- 1. Select QUICK SETUP from the Main Menu by highlighting the selection and pressing <Enter**>**. A Monitor Selection Menu will appear (see Figure 5-2).
- 2. Using the  $\langle \uparrow \rangle \downarrow$  keys, scroll the monitor list to highlight your monitor. If found, press <Enter> to select. If your monitor is not listed, follow step a) or b) described below:
	- a) If a VESA Display Information Format file (VDIF) is available for your monitor, INSTALL can read it and get the necessary parameters to set up the card for optimal monitor operation. To do so, insert the disk containing the VDIF file into your floppy drive. Select READ VDIF... from the Monitor Selection Menu.

 Change the DOS directory prompt to the drive containing the disk. INSTALL will read the file and configure *mach64* to support your monitor.

b) Select CUSTOM... to set up the card to any supported monitor specifications. You will need to manually test and configure each display mode separately. To do so, select CUSTOM... and press <Enter**>**. Select a resolution and press **<**Enter**>**. Pick a refresh rate that matches the specification of your monitor and press <Enter> to bring up the Adjustment Screen. If the monitor does not display a proper Adjustment Screen at the lowest refresh rate, set the resolution to Not Supported.

#### *Warning:*

*Do not exceed the monitor specifications. Using a refresh rate (i.e., vertical frequency) that is higher than specified may damage your monitor.*

*A scrambled screen indicates your monitor is not capable of the selected display mode. In which case, immediately press <Esc> to exit.*

| Main Menu                                                             |                                               |  |
|-----------------------------------------------------------------------|-----------------------------------------------|--|
| VGA<br><b>NEC 4FG</b><br><b>NEC 5FG</b><br><b>Read VDIF</b><br>Custom | 640 x 480<br>15" 1024 x 768<br>17" 1024 x 768 |  |

**Figure 5-2 Monitor Selection Menu**

#### **Drivers Installation**

Selecting this option brings up the INSTALL ENHANCED DRIVERS menu for installing ATI enhanced drivers. See Chapter 6 for detailed instructions.

#### **Utilities Installation**

This procedure is for copying the utilities and the INSTALL program to your hard drive. The boot files can be modified automatically so you can run these programs from any directory. Perform the following steps to run the UTILI-TIES INSTALLATION program:

#### *Note:*

*It is recommended that you accept the defaults suggested during installation.*

- 1. Select UTILITIES INSTALLATION from the Main Menu by using your arrow keys to highlight it and pressing <Enter>.
- 2. Enter the destination drive and directory and press <Enter>.
- 3. Enter the source drive and press <Enter>.
- 4. Utilities are in the root directory of the Install Disk #1. Accept the prompt for the root directory and press <Enter> to start copying.
- 5. When prompted for the boot drive, enter your boot drive (i.e., C) and press <Enter>.
- 6. To run the INSTALL program from any directory (in DOS), you must add the location of the utilities to the PATH statement in the AUTOEXEC.BAT file. The default directory name used by this installation is C:\MACH64.
- 7. When finished, press <Esc> and exit from the Main Menu.
- 8. Changes made to the boot files (CONFIG.SYS and AUTOEXEC.BAT) are active only if you reboot the computer. If you encounter errors or suspect the hard disk is full, refer to the Troubleshooting section in this chapter or your DOS manual for information.

#### **Diagnostics**

From this menu, you can test the various operations and circuitry of the *mach64*. The diagnostics screen can be displayed at any supported resolution and color depth for testing. These tests support mouse and keyboard operations and directions are displayed on the screen. Errors found by testing are discussed in the Troubleshooting section of this chapter.

#### **Advanced Setup**

The number of options in the Set Power-Up Configuration menu (see Figure 5-3) depends on the card type (i.e., ISA, VLB, or PCI). To set up these options, use the arrow keys to highlight ADVANCED SETUP and press <Enter>, then set the options to match your monitor and system type. If you need help, press <F1>.

#### *Warning:*

*The Advanced Configuration option allows you to use certain features may add additional performance to your card; however, these options may not be compatible with your system. If problems occur after an advanced option is changed, return the card to factory defaults to correct them.*

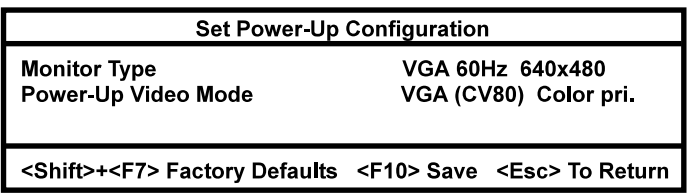

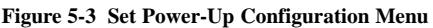

#### **Advanced Setup Options**

*Monitor Type*-Lets you specify a monitor type as you did in QUICK SETUP.

*Power-Up Video Mode*-This card can be configured to power up in VGA color or VGA monochrome.

- $\circledcirc$  *Auto Select*-This option automatically chooses a suitable mode for your system.
- M *16-bit*-All coprocessor accesses are 16-bit wide. Certain computer systems may lock up when in this mode. If this happens, select 8-bit Host.
- M *8-bit Host*-Only data transfers between the host bus and graphics memory are 8-bit; otherwise, coprocessor operations are 16-bit. If your computer has compatibility problems with this setting, select 8-bit.
- $\circledcirc$ *8-bit Host*-I/O operations are 8-bit.

The card can be reset to factory defaults by pressing <Shift><F7>. Once you have finished configuring the necessary parameters described above, save them to the card by pressing  $\langle$ F10 $\rangle$ . If you choose not to save the current configuration changes, press <Esc> and choose Discard when prompted. The card then reverts to the previously saved settings in EPROM (or to factory defaults if the card had never been configured).

#### **Troubleshooting**

Listed below are several checks you can make to help determine the cause of any problems:

#### **System Lockup**

- $\circledR$  If you are using a memory manager such as QEMM or 386MAX, you need to modify the command line in the CONFIG.SYS file so the address of the graphics card video BIOS, C0000-C7FFF, is excluded. For example, add "X=C000-C7FF" to the command line
- $\circledR$ Remove all unnecessary boards.
- MDisable shadow RAM.
- $\circledR$  Ensure the board is seated correctly and the card has been installed using proper utilities.
- $\circledR$  Try the card in a different system and reset to factory defaults using the INSTALL program. If the card works in another system, the problem is likely due to incorrect configuration.

#### **Test Patterns OK; Applications Do Not Sync**

 $\circledcirc$  The wrong monitor type has been selected. Change the settings in the INSTALL program.

#### **Window Driver Not Installing Properly**

 $\circledR$  Windows must be running in 386 Enhanced Mode. Incompatible commands or options within CONFIG.SYS may prevent Windows from starting in enhanced mode. If this occurs, remove the offending driver or reinstall the memory manager software.

#### **AutoCAD Driver Not Installing Properly**

M If using a 386, ensure AutoCAD has been configured for the appropriate ADI driver. The protected mode driver requires extended memory.

#### **Error Codes and Messages**

Table 5-1 lists problems and solutions for some common errors found by the test program.

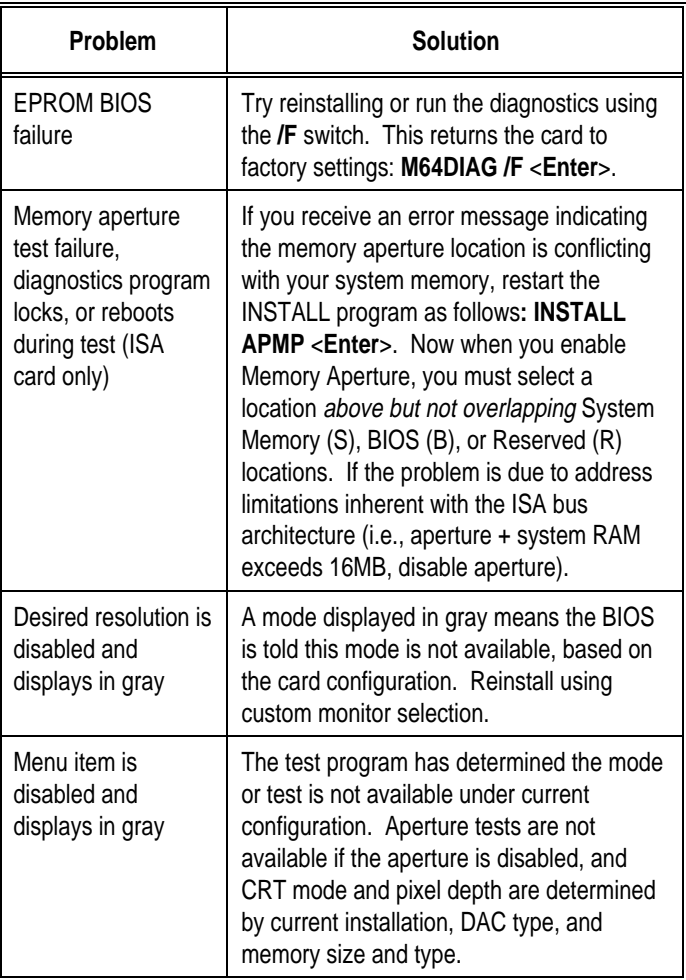

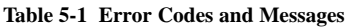

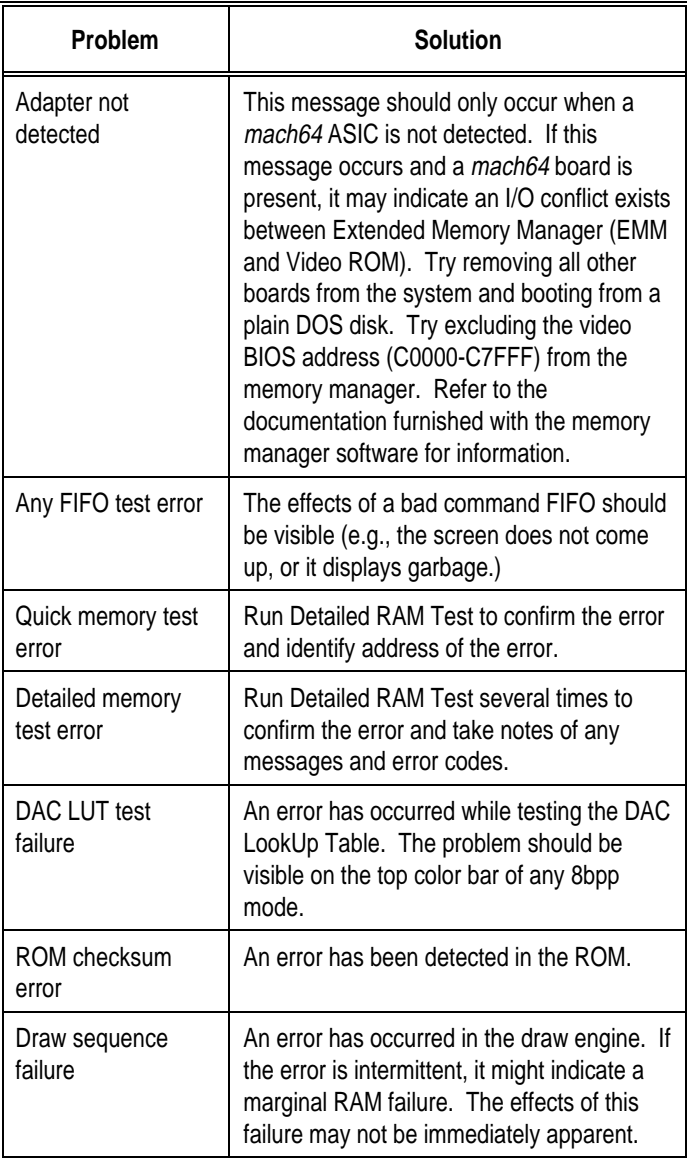

#### **Table 5-1 Error Codes and Messages (Cont'd)**

The information provided in this user guide enables you to solve most problems. For further assistance, please contact your vendor.

#### Micronics LPX54 System Board Manual

The following error message may appear when the INSTALL program is programming the EPROM:

#### **Selected Memory Aperture Configuration May Conflict...**

Ignore this message if the system has 12MB or more system memory and the Memory Aperture feature is disabled. If the system CMOS configuration has Video BIOS Shadowing enabled, reboot the system once the programming of the EPROM has been completed. If this message does not appear, continue the installation procedure.

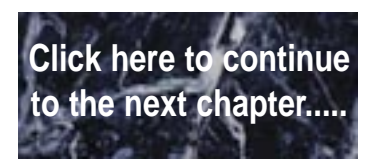

## **6** Installing Video Drivers

A README file is provided for each application driver in the *mach64* installation disks. These files summarize the latest product revisions, contain directions for installation, and use of enhanced drivers. For added convenience, you can load and print README files using any word processor after their corresponding drivers have been installed.

README files for AutoCAD and MicroStation drivers are automatically displayed as you install the drivers. If you install the driver for Microsoft Windows, a README icon will be installed and placed in a program group called "*mach64* DeskTop." Click on this icon for feature and usage information about the driver.

## **Installation**

Applications use video device drivers to display data on the screen. The *mach64* drivers give you more screen resolutions and color depths than standard device drivers. Furthermore, *mach64* supports IBM standard VGA and VESA drivers that normally come with most major software packages. To fully utilize the enhanced speed, resolution, color depth, and other features of this chip, you should use *mach64* drivers.

*Note:*

*To conserve hard disk space, install only the drivers you use. You may require application software disks during driver installation.*

## **De-Installation**

This installation program allows you to effortlessly de-install some *mach64* drivers and return your application or operating environment to VGA support. This feature is available for Windows 3.1 and OS/2 Manager. Details are given in the respective sections.

## **Microsoft Windows 3.1**

The *mach64* driver for Windows delivers increased performance at high resolutions and color depths. You need to install this driver using the steps outlined below.

The DRIVERS INSTALLATION option in the Main Menu sets **FlexDesk+** and **WinSwitch** automatically. FlexDesk+ customizes the operational/display settings of the driver. WinSwitch adds the capability of switching screen resolution and/or colors with a key.

#### **De-Installation Procedure**

Skip this section if you have not previously installed any *mach64* window driver. The program removes all existing driver from your hard disk and cleans up all associated Windows and MVA files.

Perform the following steps to de-install driver using Microsoft Windows 3.1:

- 1. Record the location of the Windows application.
- 2. Run the *mach64* installation program and SELECT DRIVERS INSTALLATION from the Main Menu.
- 3. From the list of applications:
	- a) Select Microsoft Windows
	- b) De-Install Windows 3.1 driver
	- c) Follow screen instructions to completion.

#### **Installation Procedure**

Perform the following steps to install drivers using Microsoft Windows 3.1:

- 1. Ensure your card has been installed and configured as described in Chapter 5 before continuing with this procedure.
- 2. Start Microsoft Windows to ensure it is properly installed, then quit Windows.
- 3. Run the *mach64* installation program and SELECT DRIVERS INSTALLATION from the Main Menu.
- 4. From the list of applications:
- a) Select MICROSOFT WINDOWS.
- b) Select INSTALL WINDOWS 3.1 DRIVER and note the messages.
- c) Follow screen instructions to completion.
- 5. After copying is done, record the Windows setup instructions, then press <Esc> to exit.
- 6. Exit the INSTALL program and restart Windows.
- 7. The ATI DeskTop icon is created automatically during driver installation. Select it to customize the look-and-feel of Windows.

### **AutoCAD 386 R10/R11/R12**

Perform the following steps to install driver using AutoCAD 386:

- 1. Run AutoCAD 386 (protected mode) to ensure it is properly installed on your system. Note the directory location of the AutoCAD program files before you start the *mach64* installation program. You will need this information later
- 2. Run the *mach64* installation program and SELECT DRIVERS INSTALLATION from the Main Menu.
- 3. From the list of applications, select AutoCAD. When asked for source drive and directory, type in the information and insert requested diskettes.
- 4. Follow instructions on the screen to install the DLXpress driver.
- 5. When driver installation is completed, exit the installation program. Run ADIACAD.BAT to set the necessary driver parameters for the DOS environment as follows:

#### **ADIACAD** <**Enter**>

ADIACAD.BAT was created by the *mach64* installation program for your convenience. The parameters it sets must be in the environment before you start AutoCAD.

**TIP:** If you are using a batch file to start AutoCAD, consider adding ADIACAD to your batch file.

6. Start AutoCAD and reconfigure it to use the enhanced display list driver. For example, if you start AutoCAD using a batch file called ACADR12.BAT, type:

#### **ACADR1 -R** <**Enter**>

The "-R" parameter is supported only by AutoCAD release. For other releases, refer to your AutoCAD manuals.

Documentation for the DLXpress driver is provided on the installation diskette. See the README.DLX file for details.

### **IBM OS/2 Presentation Manager 2.1**

#### **Installation Procedure**

Perform the following steps to install driver using the IBM OS/2:

- 1. Start OS/2 2.1 to ensure that it uses the Video Graphics Array (VGA) driver before continuing with this procedure.
- 2. Insert the *mach64* installation disk #1 into a floppy drive.
- 3. Open the DOS Full Screen icon.

The *mach64* installation program does not run in a DOS window. The DOS Box must be Full Screen for successful operation.

Do not switch out of Full Screen to run Diagnostic Tests. Doing so will result in a corrupted display.

- 4. Type: **A:\INSTALL** <Enter> (For drive B, substitute **B**: for **A:**)
- 5. Select DRIVERS INSTALLATION from the Main Menu.
- 6. This will copy the *mach64* driver to the MACH\_OS2 directory.
- 7. Open an OS/2 Window or OS/2 Full Screen icon and type: **DPINSTL** <Enter>.
- 8. When the Display Driver Install panel appears, select Primary Display and choose OK to bring up the selection list.
- 9. Select ATI Technologies *mach64* from the list and choose OK.
- 10. When the source directory panel appears, choose Change. Select the drive and directory where the *mach64* driver resides (e.g., C:\MACH\_OS2) then choose Set and Install.
- 11. After the driver is installed, do a shut down, then restart OS/2.
- 12. The OS/2 driver will first come up as 640x480 in 256 colors. Perform the following steps to change screen resolution and/or color depth:
	- a) Open the "OS/2 System" icon.
	- b) Open the "System Setup" icon.
	- c) Open the "System" icon.
	- d) Select the "Screen" tab in the "System-Settings" window.
	- e) Select desired resolution and color depth from list.
	- f) Close the "System-Settings" window.
	- g) Do a shutdown of OS/2, then restart your computer.

*Note:*

*The resolution you select for the OS/2 driver must be a supported and enabled resolution as defined by the Monitor Type setting chosen in the mach64 installation program.*

#### **De-Installation Procedure**

Perform the following steps to de-install driver using IBM OS/2:

- 1. Open an OS/2 Window or OS/2 Full Screen icon and type: **DPINSTL <**Enter**>**
- 2. Select "Video Graphics Array (VGA)" as the Primary Display. The Source Directory panel appears.
- 3. Insert the OS/2 Display Driver disk in the floppy drive. Select the drive and directory where the VGA driver resides (typically A: or B:), choose Set, then choose Install.
- 4. After the driver is installed, do a shutdown of OS/2, then restart your computer.

Continue with the following steps if you wish to remove *mach64* files from your hard disk.

- 5. Open the DOS Full Screen icon.
- 6. Change to the *mach64* directory and type: **INSTALL**<Enter>
- 7. Select DRIVERS INSTALLATION from the Main Menu.
- 8. Select IBM OS/2 from the list of applications.
- 9. Select UN-INSTALL OS/2 Driver, then follow instructions on the screen.

## **Intergraph MicroStation 4.0**

Perform the following steps to install driver using Intergraph MicroStation.

- 1. Ensure that MicroStation is properly installed on your system before continuing with this procedure.
- 2. Run the *mach64* installation program and SELECT DRIVERS INSTALLATION from the Main Menu.
- 3. From the list of applications, select MicroStation. Enter the source drive and directory information, then insert the disk prompted.
- 4. Follow the instructions on screen to complete the driver installation.
- 5. When driver installation is completed, press <Esc> to exit.
- 6. Refer to the README.USD file that has been copied to your MicroStation directory for instructions and driver configuration details.

## **Microsoft Windows NT**

#### **Installation Procedure**

Perform the following steps to install driver using Microsoft Windows NT:

- 1. Run the Windows NT Setup program. It is located in the Program Manager Main window.
- 2. Insert the ATI installation disk marked Windows NT Driver into your floppy drive.
- 3. Select Other, and supply the Setup program with the location of the NT files (i.e., B:\NT if using drive B). The program will install the ATI driver.
- 4. Restart Windows NT.

*Note:*

*If the NT driver resolution selected is not supported, the display reverts to 640x480 regardless of the resolution setting selected in the Presentation Manager driver setup.*

#### **De-Installation Procedure**

You may de-install the *mach64* driver for Windows NT using either of the following steps:

- 1. In the WINNT\SYSTEM32\DRIVERS directory, rename the ATI.SYS file, for example, to ATI.ATI. When you restart Windows NT, it will not find ATI.SYS, and boot up in VGA.
- 2. Run the Windows NT Setup program and select a non-ATI driver, for example, a VGA-Compatible driver. When you restart Windows NT, it boots up with the non-ATI driver you just selected.

## **Microsoft Word (for DOS) 5.x, 6.0**

*Mach64* drivers for Microsoft Word support 640x480, 800x600, and 1024x768 screen resolutions in 16 colors. Perform the following steps to install driver using Microsoft Word:

- 1. Run Microsoft Word to ensure it is properly installed on your system before continuing with this procedure.
- 2. Run the *mach64* installation program and SELECT DRIVERS INSTALLATION from the main menu.
- 3. From the list of applications, select Microsoft Word.
- 4. Select an appropriate Word program version.
- 5. Follow the instructions on screen to complete the driver installation.
- 6. When driver installation is completed, press <Esc> to exit.
- 7. Refer to the README file that has been copied into your Word directory for instructions and driver configuration details.

## **WordPerfect (for DOS) 5.x, 6.0**

#### **WordPerfect Versions 5.0 and 5.1**

The *mach64* drivers for WordPerfect 5.x support 800x600 and 1024x768 screen resolutions in 16 colors. Perform the following steps to install driver using WordPerfect Versions 5.0 and 5.1:

- 1. Run WordPerfect to ensure that it is properly installed on your system before continuing with this procedure.
- 2. Run the *mach64* installation program and SELECT DRIVERS INSTALLATION from the Main Menu.
- 3. From the list of applications, select WordPerfect.
- 4. When prompted, insert the disk and enter the source drive and directory information of the disk.
- 5. When asked, enter the directory where WordPerfect is installed. Press <Enter> to copy the necessary driver files to that directory.
- 6. When driver installation is completed, press <Esc> to exit.
- 7. Run the WordPerfect Setup program to select this enhanced driver, as follows:
	- a) Run WordPerfect, press <Shift><F1> for the Setup option.
	- b) Press <D> for Display.
	- c) Press <G> for Graphics Screen Type.
	- d) Select the *mach64* driver and press <Enter>.

#### **WordPerfect Version 6.0**

This chip supports the VESA SVGA BIOS Extension which supports several high resolution display modes. Perform the following steps to install driver using WordPerfect Version 6.0:

- 1. The *mach64* accelerator must be set up for the resolution intended to use.
- 2. Run the WordPerfect Setup program to select a VESA display mode as follows:
	- a) Run WordPerfect, press <Shift><F1> for the Setup option.
	- b) Press <D> for Display.
	- c) Press <G> for Graphics Screen Type.
	- d) Press <S> for Screen Type.
	- e) Select VESA VBE (VESA BIOS Extension) and press <S>.
	- f) Select one of the displayed modes and press <S>. A Driver Warning dialog may appear; if so, consult the WordPerfect documentation for information.
	- g) Press <Enter> as prompted. When you exit the Setup program, you should be in the selected mode. If not, repeat Step1 to check if the card is correctly configured for this resolution.

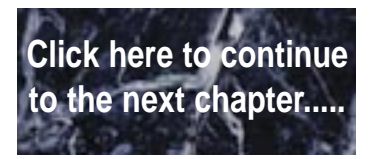

## $A$  POST Messages

The following table lists the Power On Self Test (POST) messages, possible causes, and solutions.

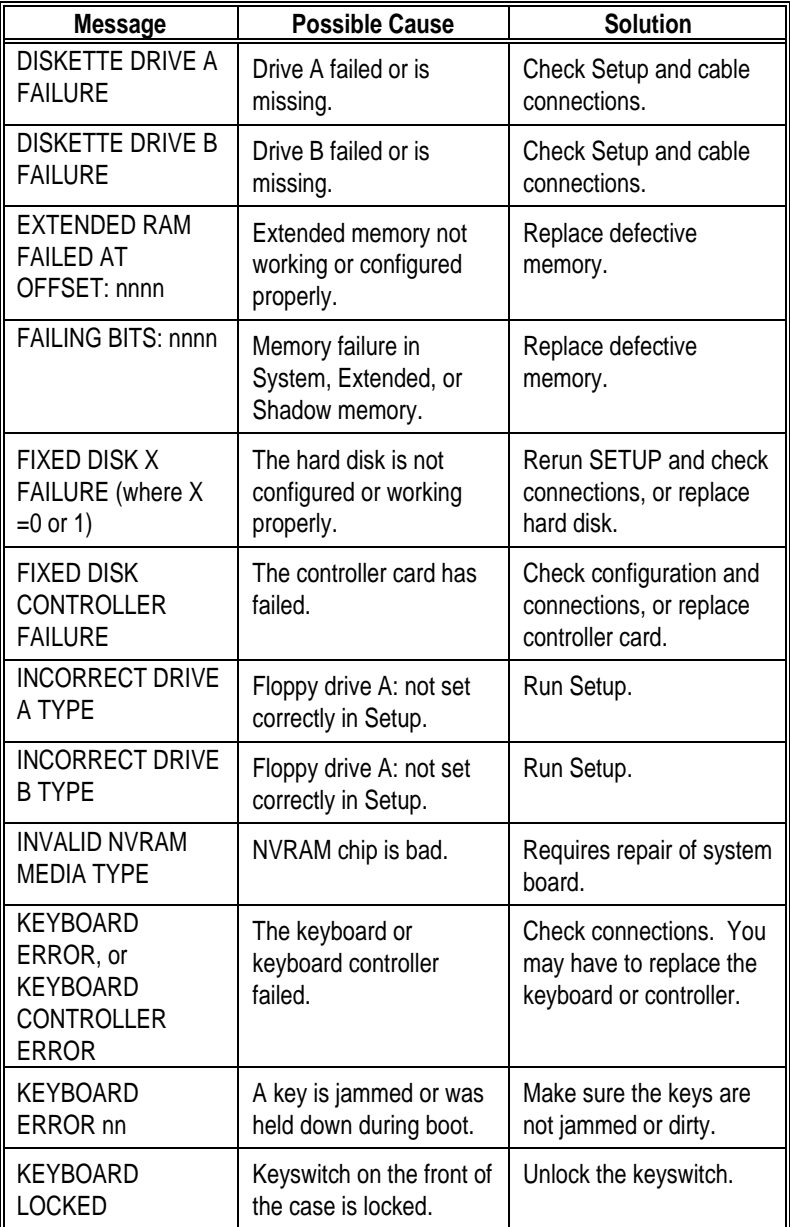

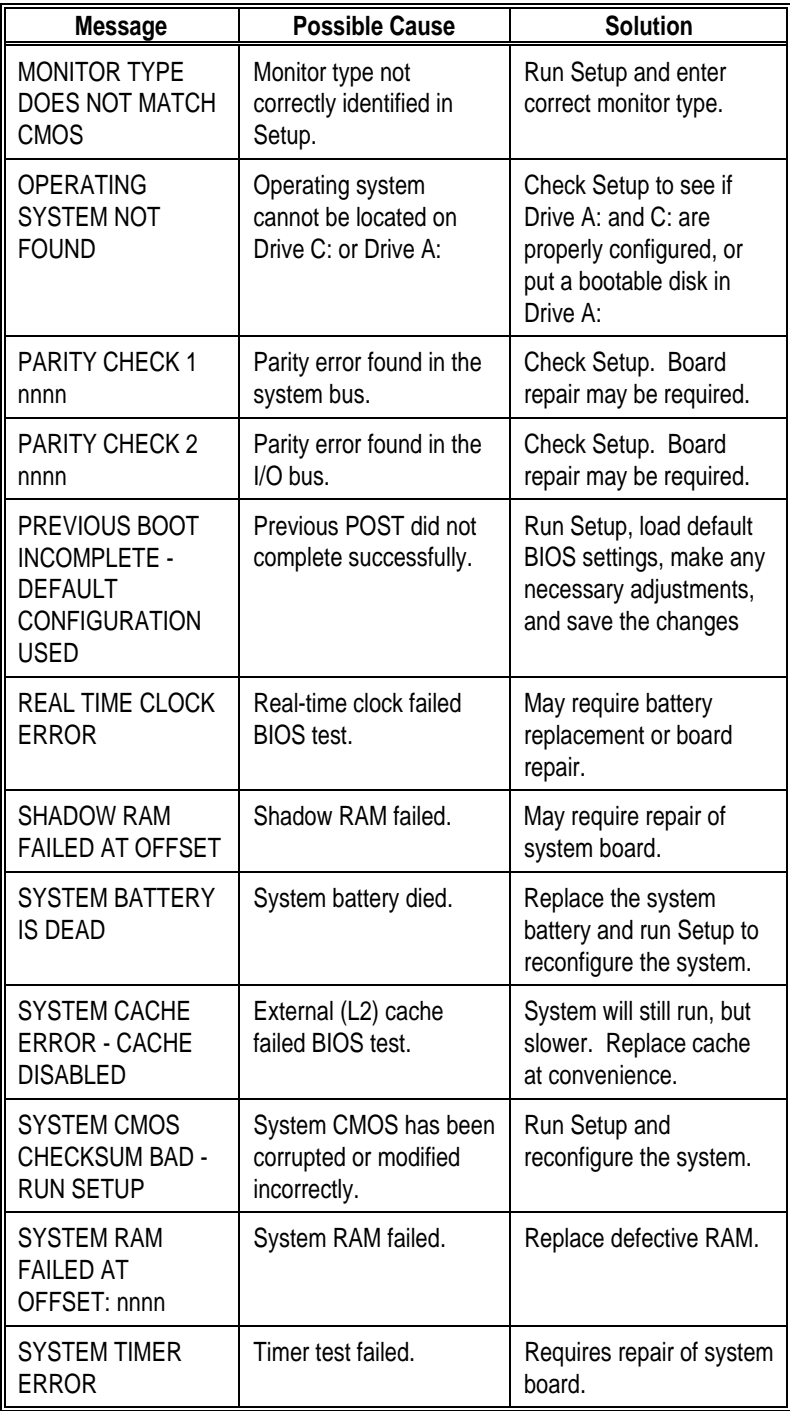

### **Click here to continue to the next chapter.....**

## $\mathbf{B}$  Beep Codes

Beep codes are a series of beeps sent through the speaker which indicate a problem during the Power On Self Test (POST). If text appears on the video screen, the LPX54 has completed POST; any other tone from the speaker indicates something other than a POST error. These tones **are not** described in Table B-1.

The beep error codes are a series of three sets of beeps. The duration of the beep tones are constant, but the length of the pauses between the beeps varies. For example: a 1-3-3 beep code will sound like one beep, a pause; three beeps consecutively, another pause; and then three more beeps.

One beep code is often misunderstood. If a video card is not installed or is failing, the system board will generate a long-short-long-short beep code. This is often interpreted as a 1-2-1 beep code. But POST errors always vary in the length of the pause and not the duration of the beep tone.

Another way of identifying a POST error is to use a device called a POST card. This peripheral card is inserted into one of the ISA slots and has an LED (or LCD) read out showing the contents of port 80h.

The following table provides a list of all beep codes and probable causes.

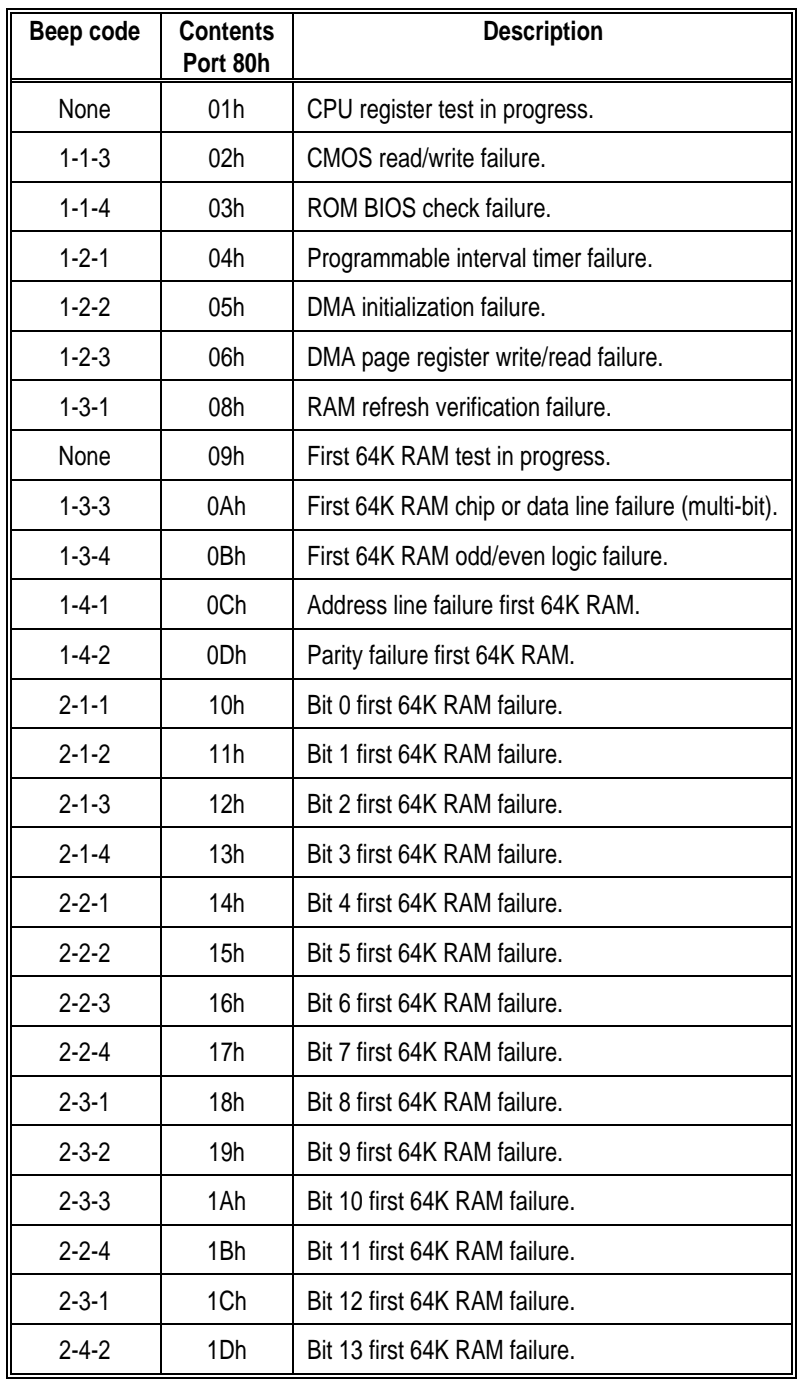

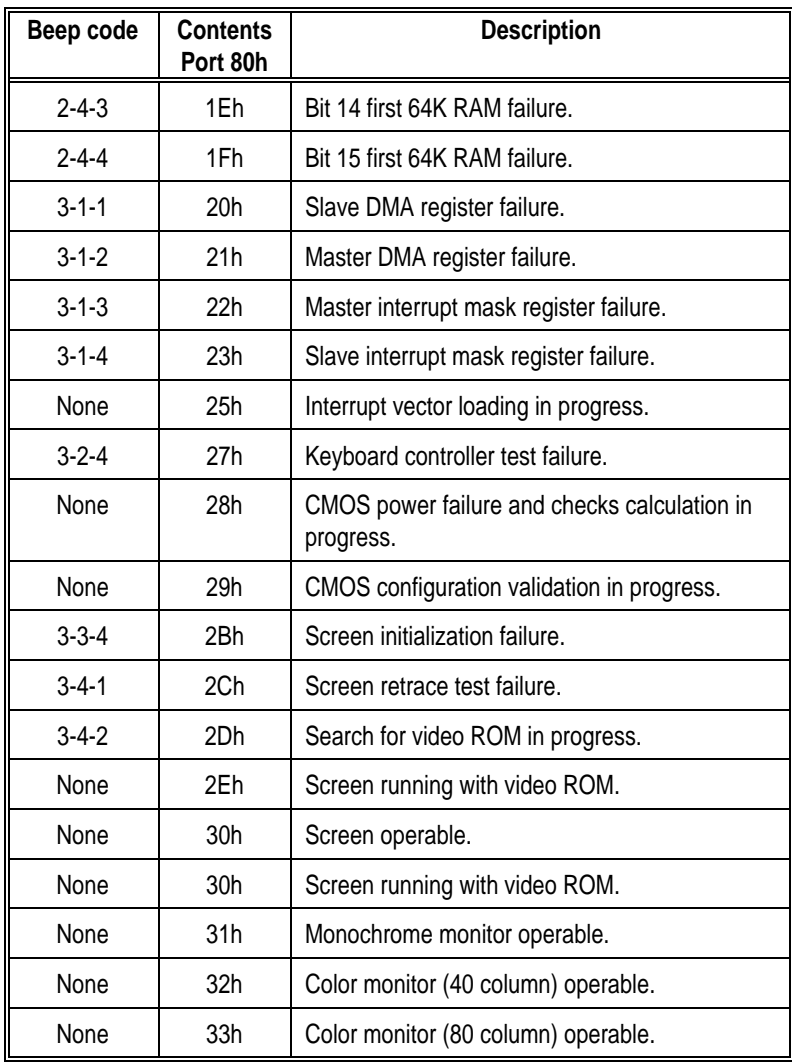

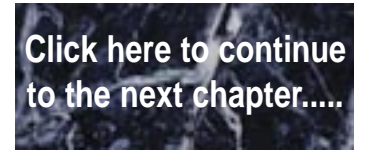

## **CHard Disk Drive Types**

The following table lists the hard disk types supported by LPX54.

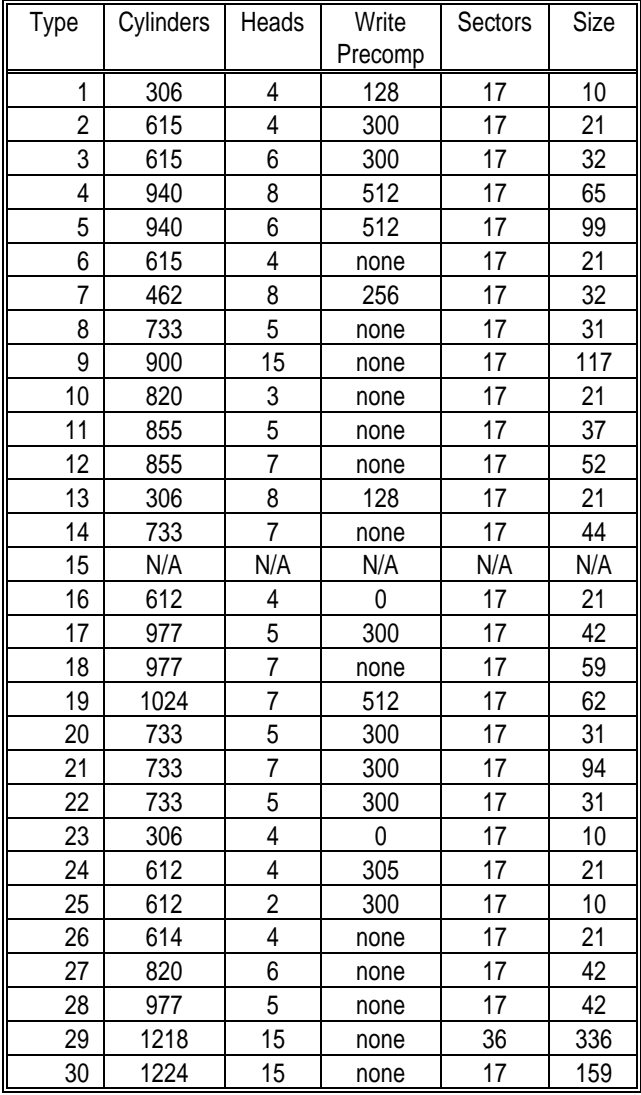

#### Micronics LPX54 System Board Manual

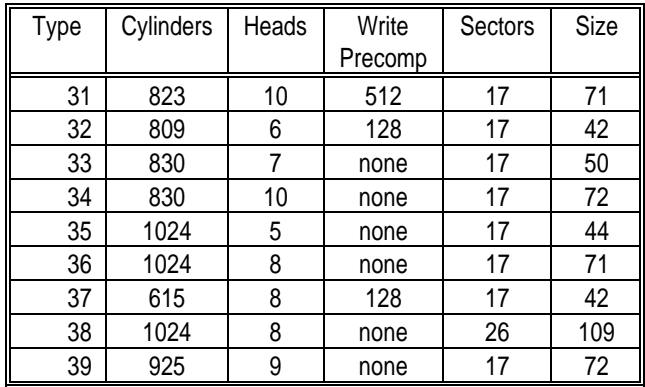

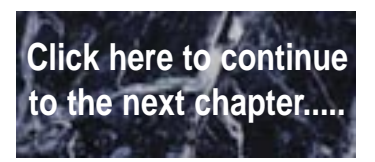

## D Specifications

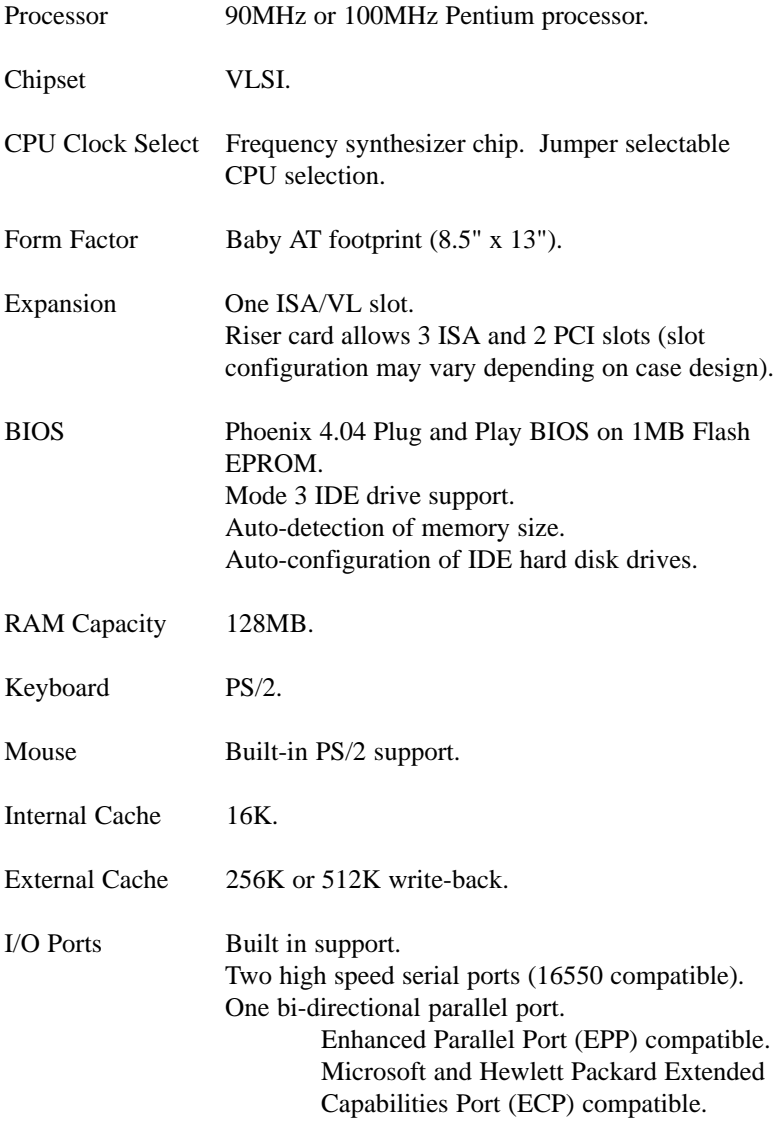

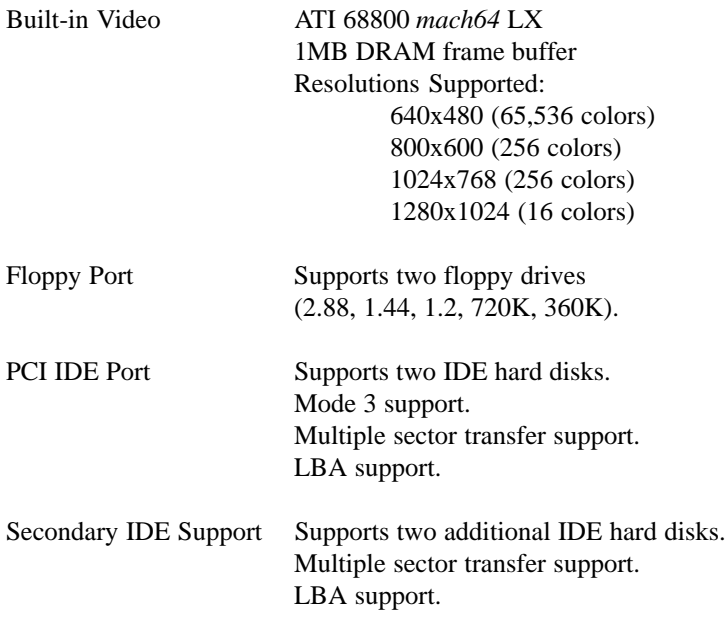

### **Environmental Specifications**

The environment in which the LPX54 is located is critical. Micronics recommends the following environmental specifications:

#### **Temperature Range**

Operating: 50 to 104 degrees Fahrenheit (10 to 40 degrees Celsius).

Non -Operating: 50 to 140 degrees Fahrenheit (10 to 60 degrees Celsius).

Shipping: -22 to 140 degrees Fahrenheit (-30 to 60 degrees Celsius).

#### **Relative Humidity**

Operating: 20% to 80%

Non-Operating: 5% to 90%

## **Battery Disposal**

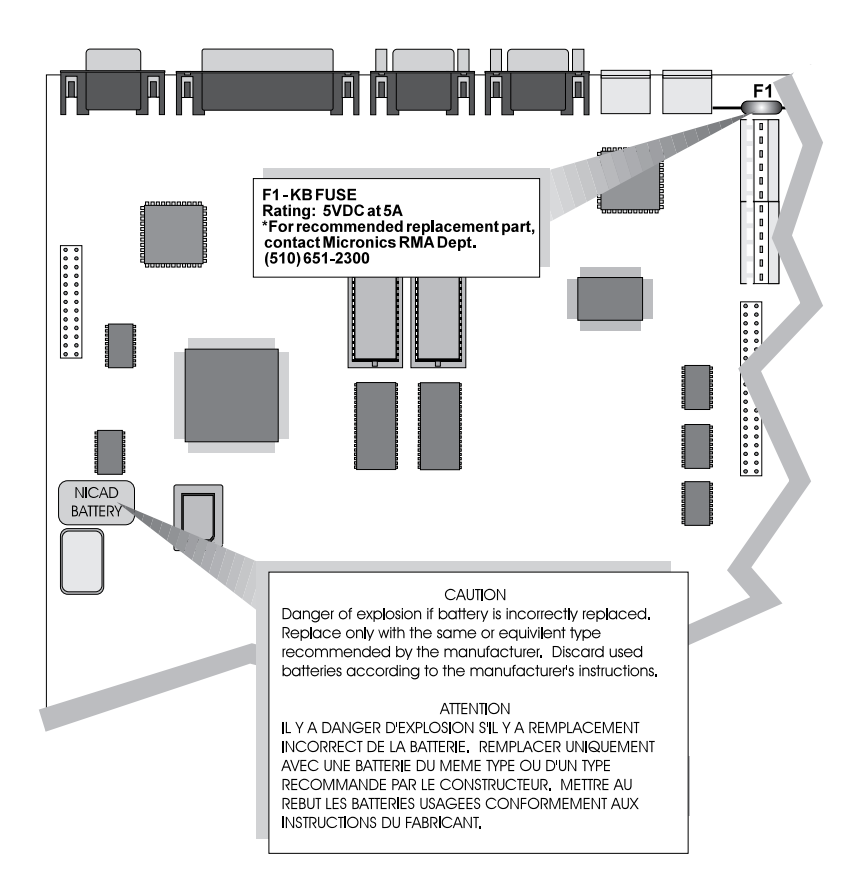

#### *Warning:*

*DO NOT: open battery; dispose of in fire; recharge; put in backwards, mix with used or other battery types.*

*May explode or leak and cause personal injury.*

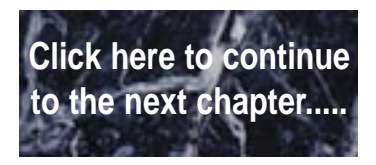

## **FCC Warning Statement**

This equipment has been tested and found to comply within the limits for a Class B digital device, pursuant to Part 15 of the FCC Rules. These limits are designed to provide reasonable protection against harmful interference in a residential installation. This equipment generates, uses and can radiate radio frequency energy and, if not used in accordance with the instructions, may cause harmful interference to radio communications. Interference to radio or television reception can be determined by turning the equipment off and on. The user is encouraged to try to correct the interference by one or more of the following measures:

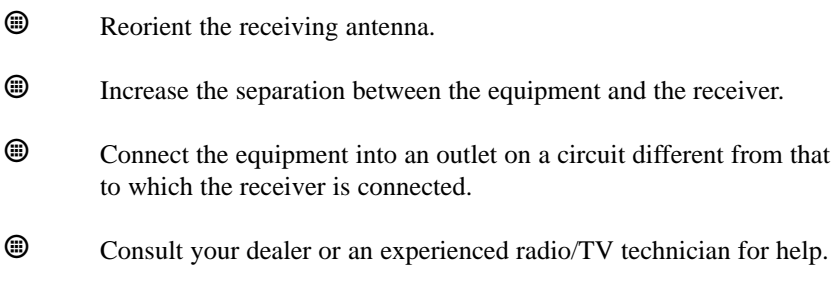

To meet FCC requirements, shielded cables and power cords are required.

*Note:*

*Changes or modifications not expressly approved by Micronics could void the user's authority to operate the equipment.*

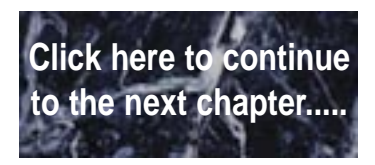
## **Glossary**

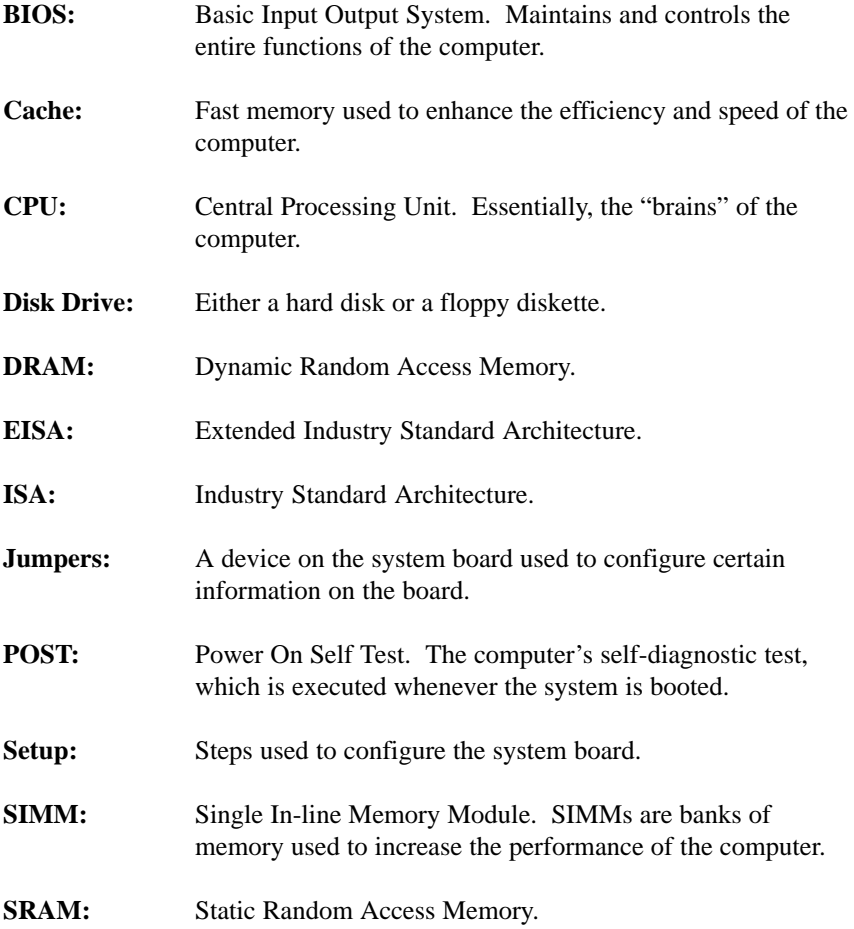

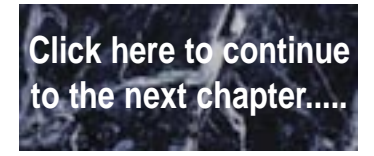

# **Limited Warranty**

Except as described below, Micronics warrants the products to be free from defects in material and workmanship in normal use for a period of one (1) year from date of purchase. Should any product fail to perform according to this warranty at any time during the warranty period, except as provided below, Micronics or its authorized service centers will, at Micronics' option, repair or replace the product at no additional charge.

The warranty does not cover loss or damage which occurs in shipment or which is due to: (1) improper installation or maintenance, misuse, neglect or any cause other than ordinary commercial application, including without limitation, accidents or acts of God; (2) adjustment, repair, or modification by other than a Micronics authorized service center; (3) improper environment, excessive or inadequate heating or air conditioning, or electrical power failures, surges or other irregularities; (4) any statement about the product other than those set forth in this warranty; or (5) nonconformity to models or samples shown to the purchaser. Any models or samples were for the sole purpose of suggesting the character of the product and are not intended to form the basis of the bargain.

A receipt or copy of the invoice with the date of purchase from a Micronics reseller is required before any warranty service can be rendered. Service can be obtained by calling Micronics for a Return Merchandise Authorization (RMA) Number.

The RMA Number should be prominently displayed on the outside of the shipping carton of the returned product. Returned product should be shipped prepaid or hand carried to Micronics. The purchaser assumes risk of loss or damage in transit, and unless otherwise agreed to in writing by Micronics, will pay inbound shipping charges.

The exclusive remedy of the purchaser under this warranty above will be repair or replace at Micronics' option, but if for any reason that remedy should fail of its essential purpose, the exclusive remedy of the purchaser shall then be actual damages up to amounts paid for the defective product by the purchaser. This limited warranty shall be deemed to "fail of its essential purpose" if, after repeated efforts, Micronics is unable to make the product operate as warranted. Micronics' liability for damages to the purchaser for any cause whatsoever; regardless of the form of action and whether in contract or in tort, shall be limited to the purchase price in effect when the cause of action arose for the product that is the basis of the claim.

#### Micronics LPX54 System Board Manual

Micronics will not be liable for any lost profits or any indirect, special incidental or consequential damages in connection with the product, even if Micronics has been advised of the possibility of such damages.

Micronics makes no warranties or representations as to performance of products or as to service to distributor or to any person, except as set forth in Micronics; limited warranty accompanying delivery of product.

Micronics disclaims all other warranties whether oral, written, expressed, or implied, including without limitation, the warranties of design, merchantability, or fitness for a particular purpose, if applicable, or arising from a course of dealing, usage or trade practice.

### **Non-Warranty Service**

After the one year warranty service is no longer in effect, service is still available for Micronics products. For more information, contact Micronics' RMA department at (510) 683-0428 or (510) 683-0545. The RMA department is open between 8:30 A.M. and 5 P.M. Pacific Standard Time.

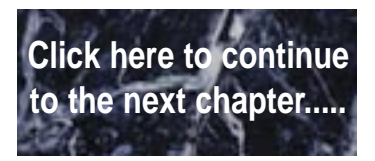

### **User's Comment Form: LPX54**

What do you like about this manual?

What would you change in this manual?

Mail comments to: Micronics Computers, Inc. Technical Publications Department 232 E. Warren Avenue Fremont, CA 94539

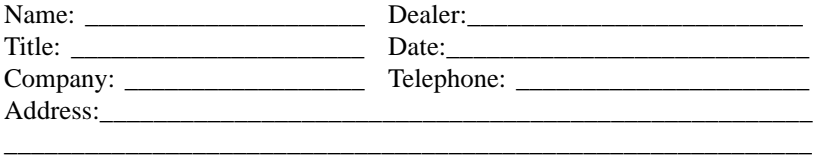